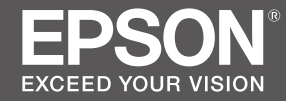

JA

## ガーメントプリンター **SC-F2150** セットアップガイド

# **SC-F2100 Series EN Setup Guide**

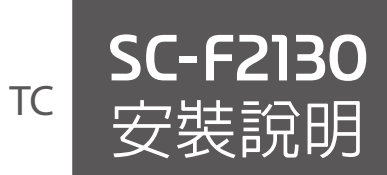

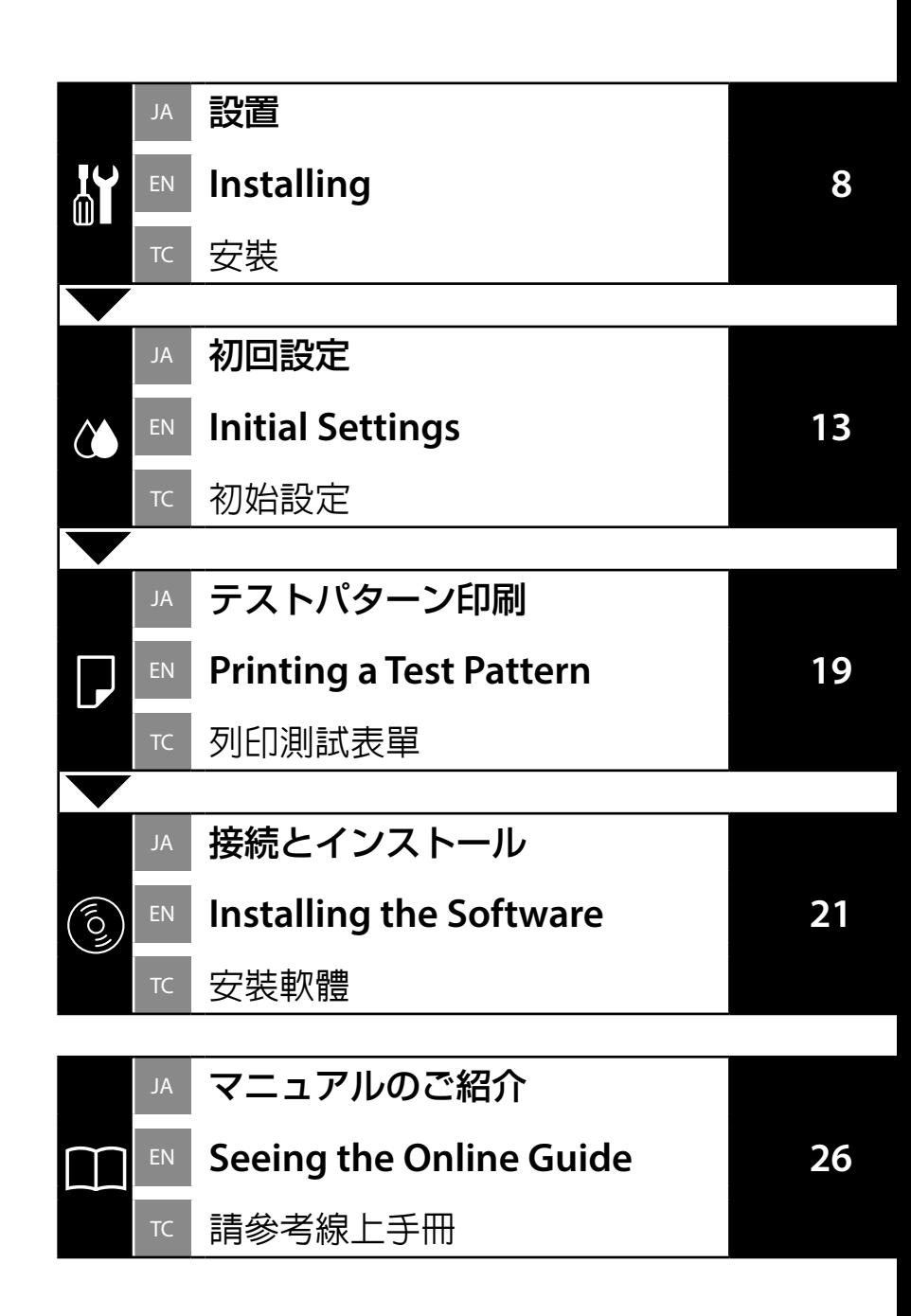

## JA ご使用の前に

本書は、本製品の搬入後、梱包箱から取り出して使用するまでの作業について説明しています。 付属のマニュアルは、製品の使用開始前に必ずお読みいただき、以降、製品の不明点をいつで も解決できるように手元に保管してください。

## マークの意味

本書で使用しているマークの意味は以下の通りです。

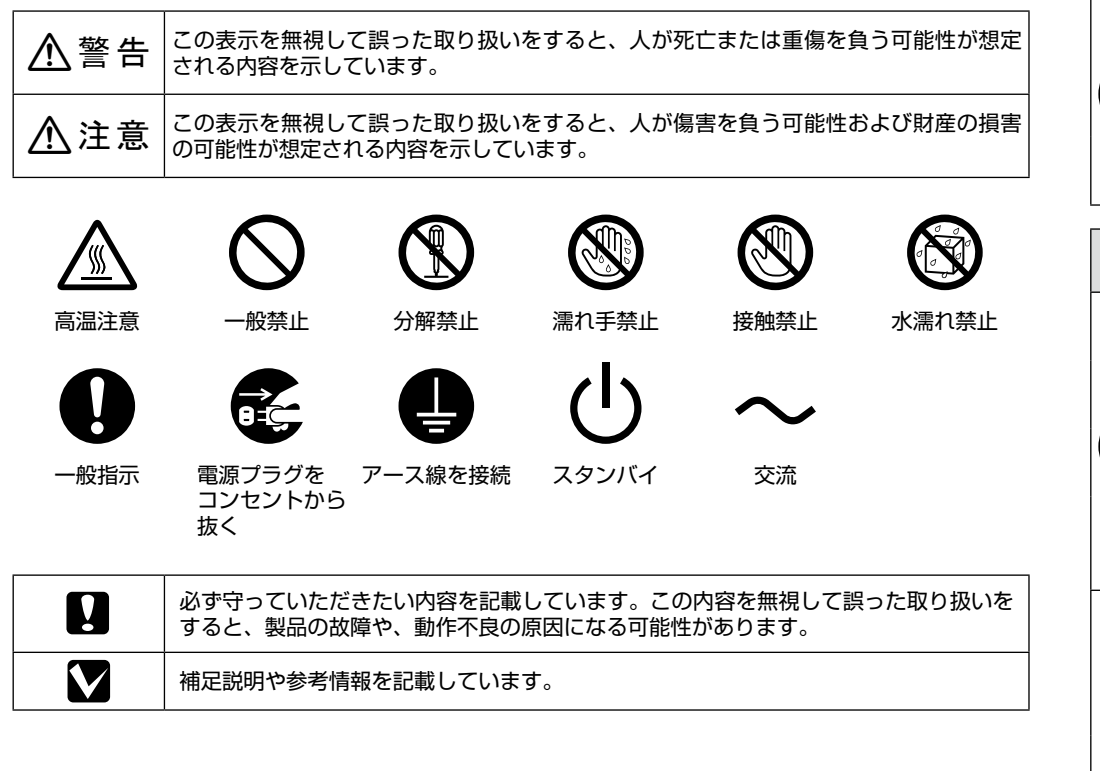

## 掲載イラスト

掲載しているイラストが、お使いの機種と若干異なることがございます。ご了承ください。

## JA 安全上のご注意

本製品を使用するうえで、作業する人や他の人への危害、財産への損害を未然に防ぐため、必 ず守っていただきたいことを説明しています。

## 設置上のご注意

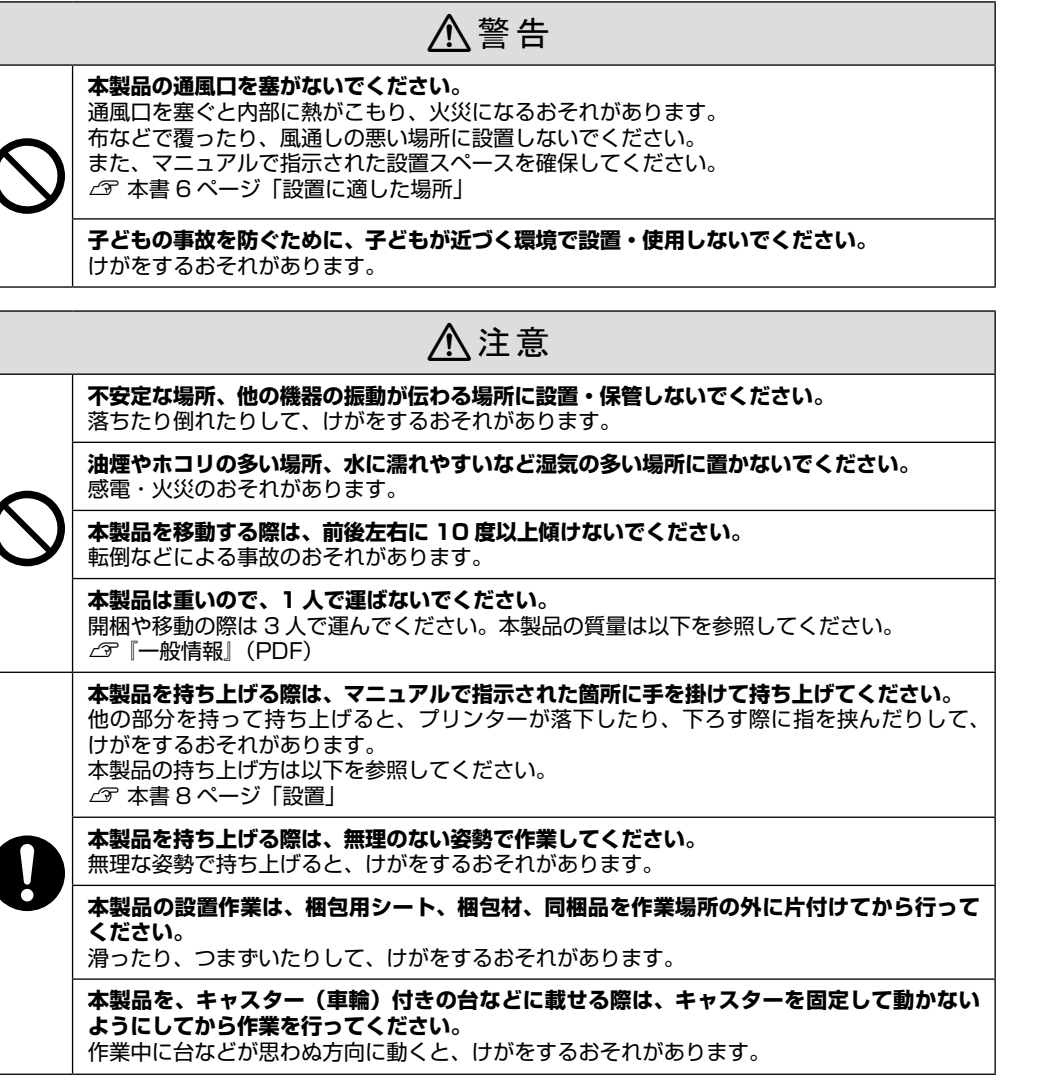

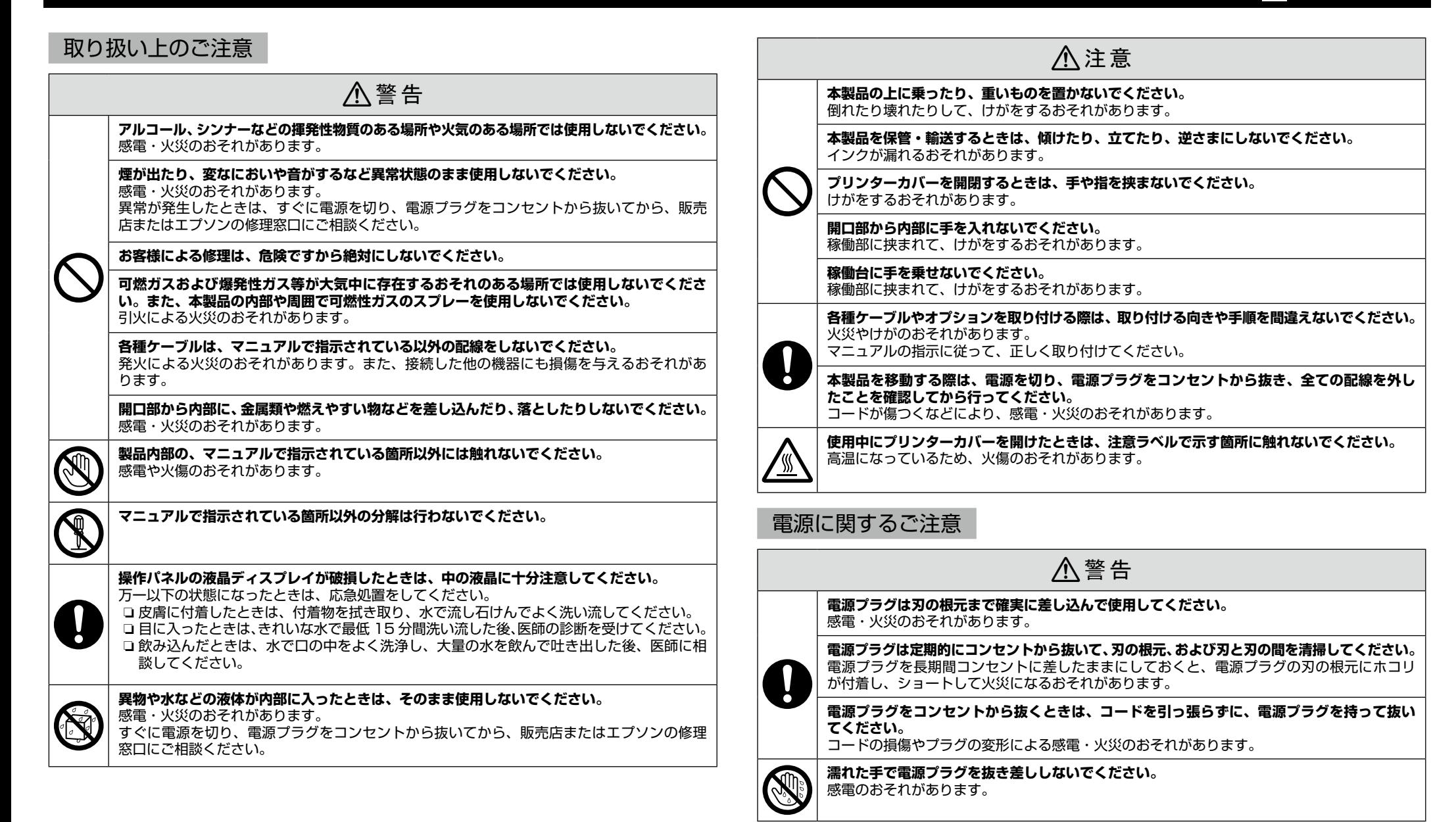

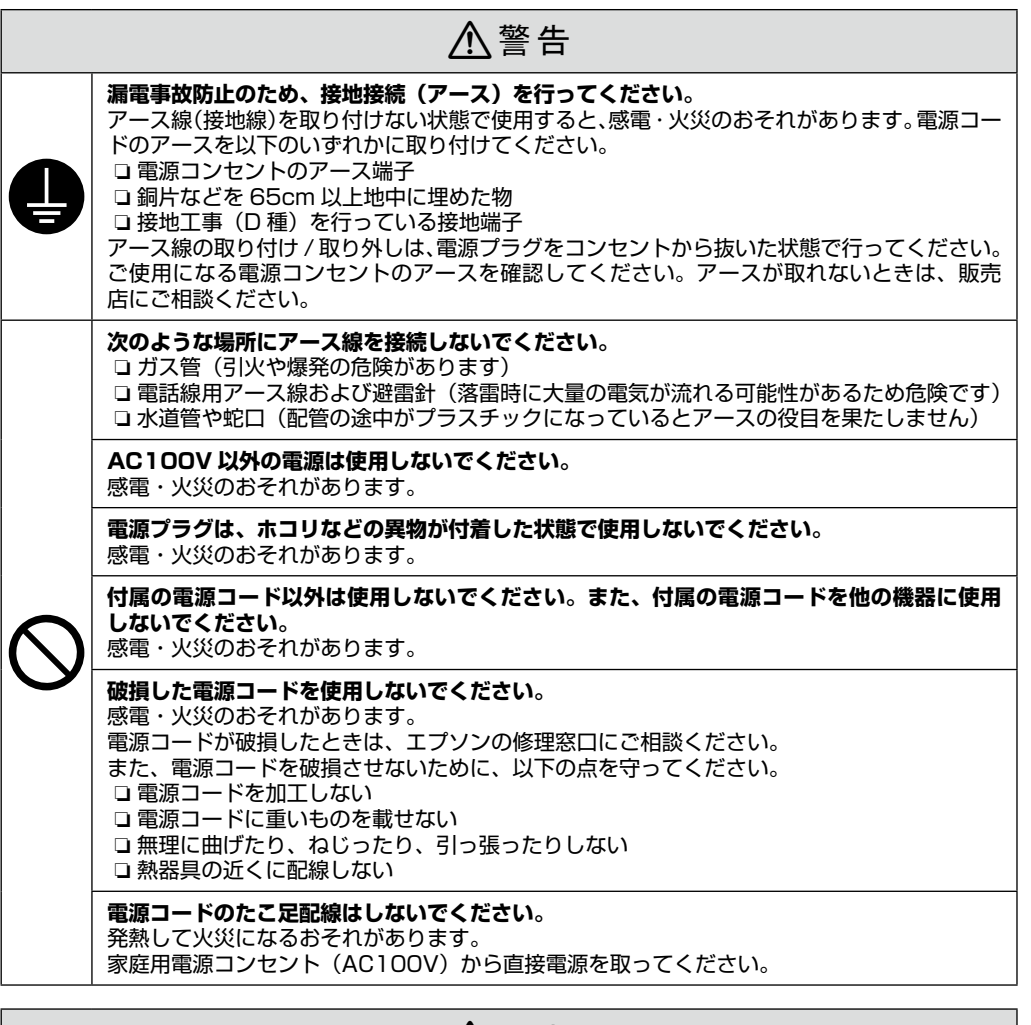

## 八注意

**長期間ご使用にならないときは、安全のため電源プラグをコンセントから抜いてください。**

### 消耗品に関するご注意

ご使用前に製品安全データシートをお読みください。製品安全データシートは、エプソンのホー ムページ (http://www.epson.jp) からダウンロードできます。

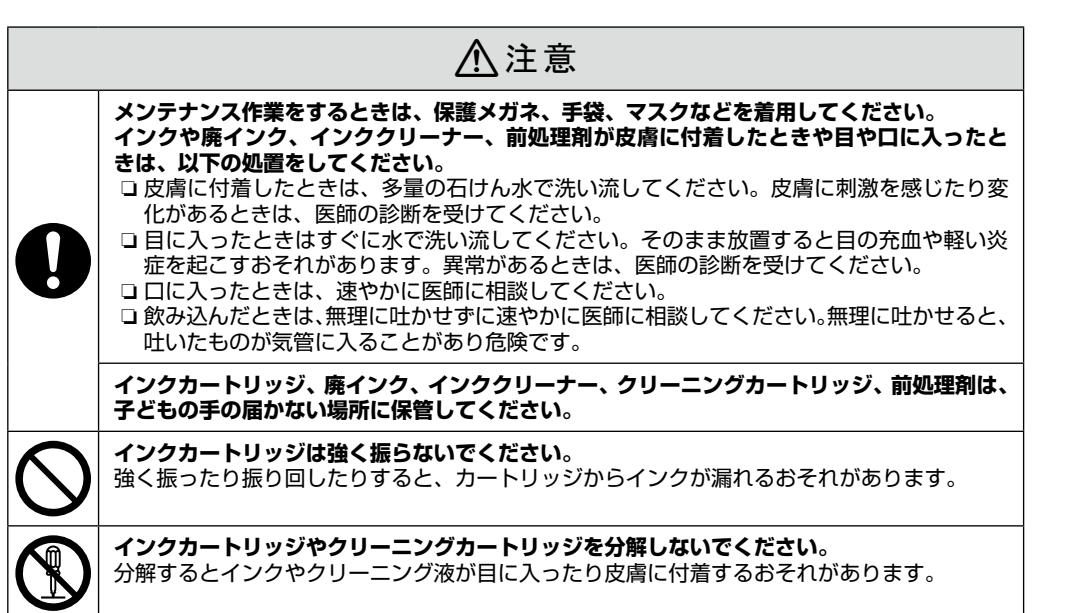

### 用紙に関するご注意

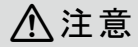

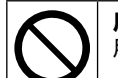

**用紙の端を手でこすらないでください。** 用紙の側面は薄く鋭利なため、けがをするおそれがあります。

### **Important Safety Instructions**

Read all of these instructions before setting up your printer. Also be sure to follow all warnings and instructions marked on the printer. Make sure you read the *General Information* (PDF) before using the printer.

### !**Warning**

- ❏ Do not obstruct the vents on the product.
- ❏ Do not setup or use this product in an area where children may come close.

## !**Caution**

- ❏ Do not install or store the printer in an unstable location or a location subject to vibrations from other equipment.
- ❏ Do not install the printer in locations subject to oily smoke and dust, or in locations subject to humidity or where it could easily get wet.
- ❏ Do not tilt the product more than 10 degrees forward, back, left, or right while moving it.
- ❏ Because the product is heavy, it should not be carried by one person.
- ❏ When lifting the product, make sure you lift at the locations indicated in the manual.
- ❏ Make sure you use the correct posture when lifting the product.
- ❏ Before installing the product, make sure you clear away the packaging sheets, packing materials, and supplied items from the installation area.
- ❏ When placing the product on a stand with casters (wheels), make sure you secure the casters before you perform the work so that they do not move.

## **Meaning of Symbols**

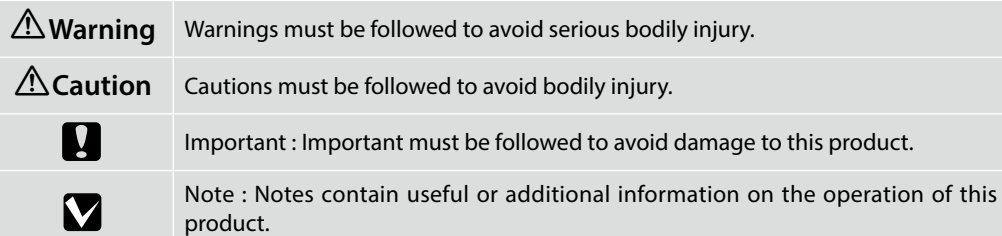

### **Illustrations**

The printer shown in the illustrations in this guide differs in some respects from the actual product, but these differences have no effect on the installation process.

## 簡介

## 重要的安全說明

使用印表機之前,請閱讀下列這些指示說明。同時,請務必遵守印表機上所標示的警告訊息和指示。 使用印表機之前,請務必閱讀一般資訊 (PDF)。

## ! 警告

- ❏ 請勿堵住產品上的通風口。
- ❏ 請勿在兒童可能靠近的地方裝設或使用本產品。

## ! 注意

- ❏ 請勿在一個不穩固的位置或是會受到其它設備震動影響的位置安裝或存放印表機。
- ❏ 請不要在容易有油煙和灰塵的位置、或是容易有濕氣或可能會被弄濕的位置安裝印表機。
- □ 移動產品時,請勿將其向前、向後、向左、或向右傾斜超過 10 度。
- ❏ 因為產品很重,不應該一個人搬運。
- ❏ 當抬起產品時,請確定是抬起手冊中所指示的位置。
- ❏ 確定您在抬起產品時有使用正確的姿勢。
- □ 安裝產品前,務必從安裝區域清除包裝紙、包裝材料及隨附物品。
- □ 當產品放在有腳輪 (輪子)的腳架上時,請務必確認在執行工作前已固定住腳輪,使其無法 移動。

## 圖示說明

插圖

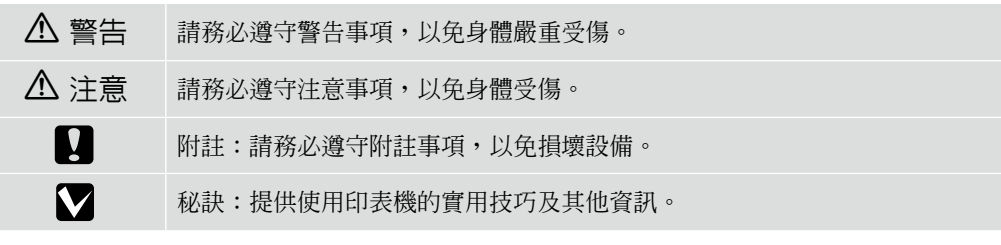

在此手冊圖示中的印表機的某些方面可能與實機不同,但這些差異性並不會影響到組裝步驟。

## JA 設置場所 EN **Choosing a Place for the Printer** TC 選擇放置印表機的位置

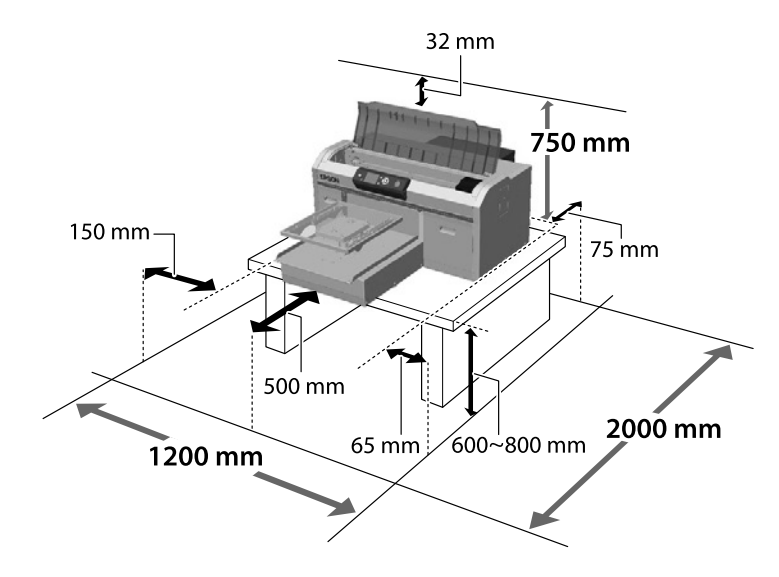

本機は台の上などに設置してください。台は以下の条件を満たすものを使用してください。

- □ 図のゴム足の間隔より大きいサイズのもの
- ❏ 高さ 600 ~ 800mm
- ❏ 100kg 以上の荷重に耐えてぐらつかないもの

Install the printer on a stand and so on. Use a location that meets the following conditions.

- ❏ The size should be larger than the spacing for the rubber feet shown in the image.
- ❏ Height 600 to 800 mm
- ❏ Should be able to support a load of 100 kg or more without wobbling.

將印表機安裝在底座等處。請選擇符合以下條件的位置。

- ❏ 大小應大於橡膠腳的間隔,如圖所示。
- ❏ 高度 600 至 800 mm
- ❏ 必須能穩定承受 100 kg 以上的負載而不會搖晃。

## 設置に適した場所

本機は、以下のような場所に設置してください。

- □ 図のようなスペースが確保できる水平で振動が伝わらない 安定した場所
- ❏ 専用の電源コンセントが確保できる場所
- ❏ 温度 10 ~ 35℃、湿度 20 ~ 80%の場所 適正な湿度を保つために直射日光に当たる場所、エアコン などの風が直接当たる場所、熱源のある場所での使用を避 けてください。

### **Instructions for Placing the Printer**

Place the printer in an environment that meets the following specifications.

- ❏ A stable, level location that is not subject to vibrations and with sufficient space as shown in the illustration.
- ❏ A location with a dedicated electrical outlet
- ❏ A location with a temperature of 10 to 35°C and humidity of 20 to 80%.

To maintain humidity levels, avoid locations subject to direct sunlight, air from air conditioners and so on, and locations with a heat source.

## 放置印表機的說明

請將印表機放置在符合下列規格的環境中。

- ❏ 不會受到晃動並且具有足夠空間 ( 如圖所示 ) 的穩定平坦區 域。
- ❏ 具有專用的電源插座的位置
- ❏ 溫度介於 10 至 35℃ 及溼度介於 20 至 80% 的位置。 為了維持適當的溼度,請避免放在陽光直射、空調設備出風 口等的位置,以及靠近高溫之處。

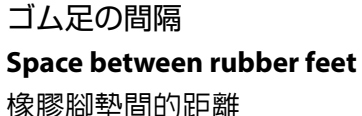

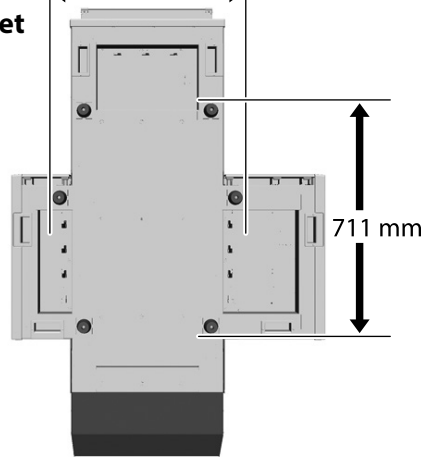

 $-585$  mm  $-$ 

## **梱包内容の確認 EN Unpacking TC** 清點配件

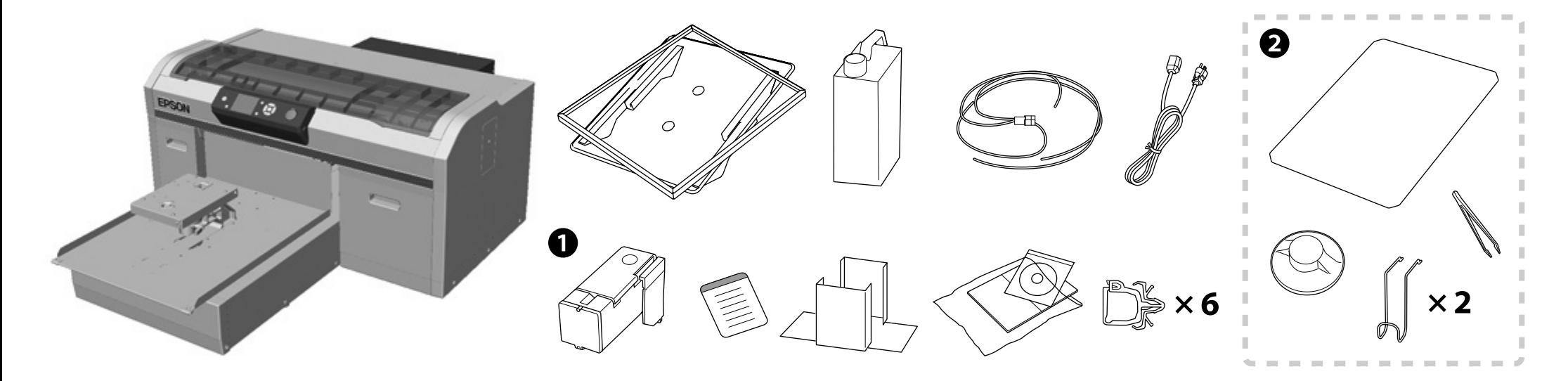

- □ ●は、初回設定でカラーインクモードに設定したときはセットアップでは使用しません。 カラーモードを切り替えるときに使いますので保管してください。カラーモードを切り替え る方法は、『ユーザーズガイド』(オンラインマニュアル ) をご覧ください。
- □ 2 ~ 3 は、セットアップでは使用しません。使い方や詳細は、『ユーザーズガイド』(オン ラインマニュアル)をご覧ください。
- ❏ A is not used during setup when Color Ink Mode is set as the initial setting. Make sure you store it in a safe place as you will need it to change the Color Mode. For details on how to change the Color Mode, see the *User's Guide* (Online manual).

M

- ❏ B to C are not used during setup. For information on usage and details, see the *User's Guide* (Online manual).
- □ 當彩色墨水模式設爲初始設定時, 不會在設定期間使用。請將其存放在安全的地 方,以便需要時變更彩色模式。 如需變更彩色模式的詳細資訊,請參閱進階使用說 明 ( 線上手冊 )。
- □ 2 至 3 不會在設定期間使用。如需使用方式及細節的資訊、請參閱進階使用說明(線 上手冊 )。

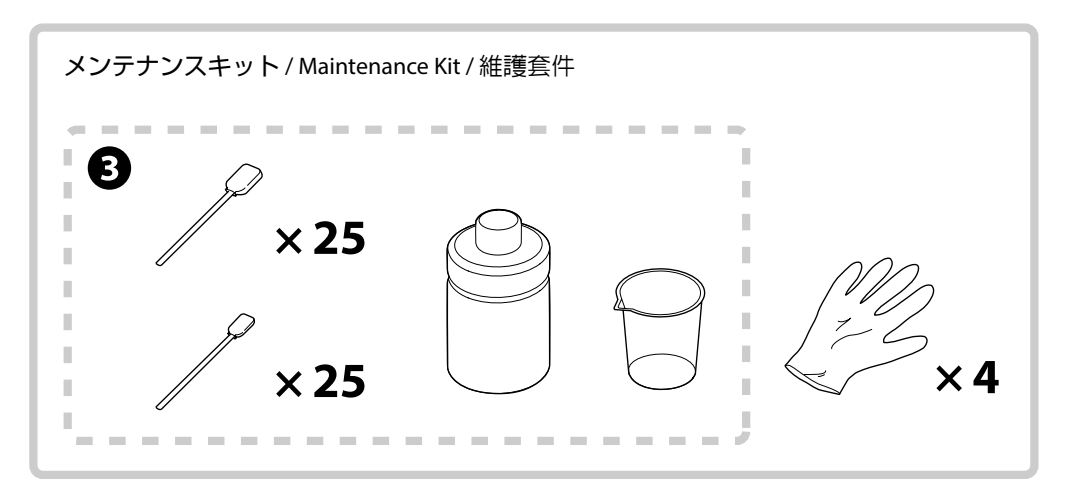

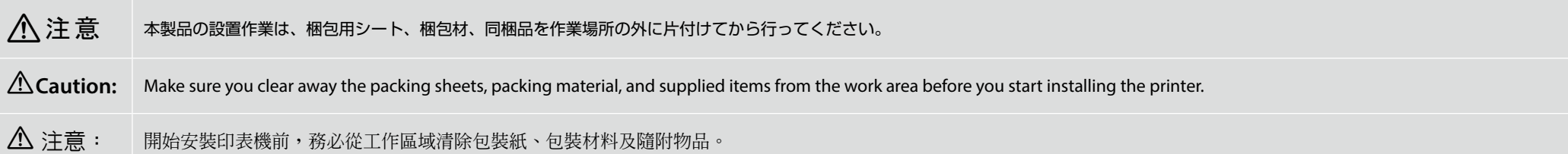

# <span id="page-7-0"></span>**[ 1 ]**

**is** 

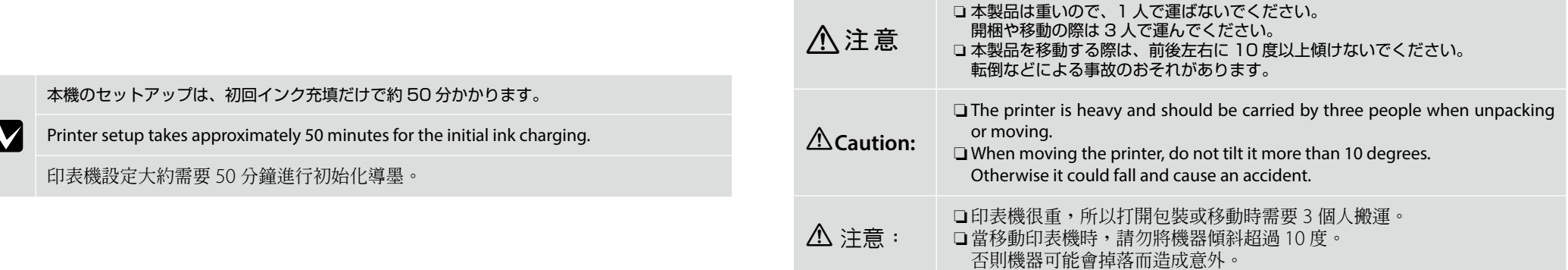

❏ プリンターを持ち上げる際は、必ず図の箇所に手を掛けてください。それ以外の箇所を持つと、正常に動作しなくなるおそれがあります。 ❏ A 側と C 側を同時に持ち上げないと、どちらかに傾いて手を挟むおそれがあります。

❏ When lifting the printer unit, only hold the highlighted area. Otherwise, it may affect normal operation and printing.

❏ If sides A and C are not lifted at the same time, the printer could tilt and trap your hand.

□ 抬起印表機裝置時,請僅握住標明的部位,否則可能影響正常操作和列印。

□ 如果位置 A 和 C 的人沒有同時抬起機器,可能會造成印表機傾斜而夾住手。

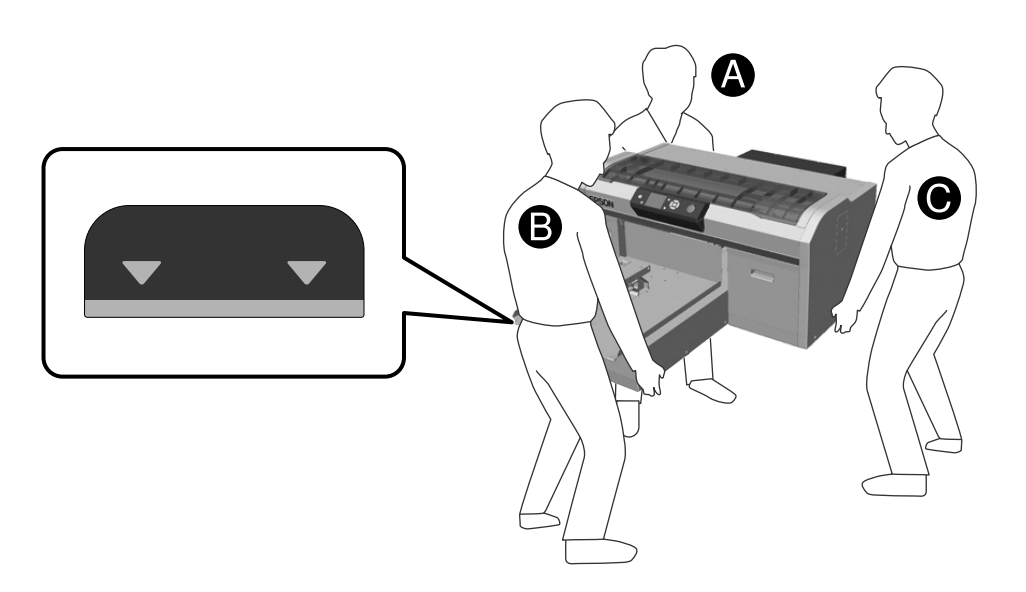

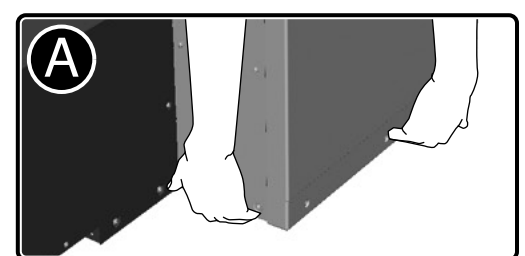

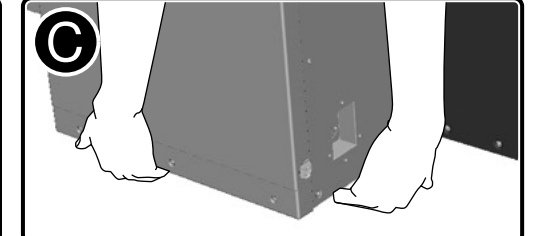

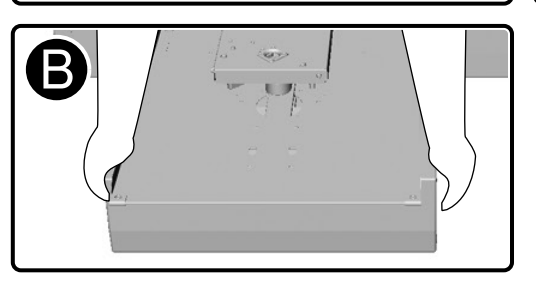

# **[ 2 ]**

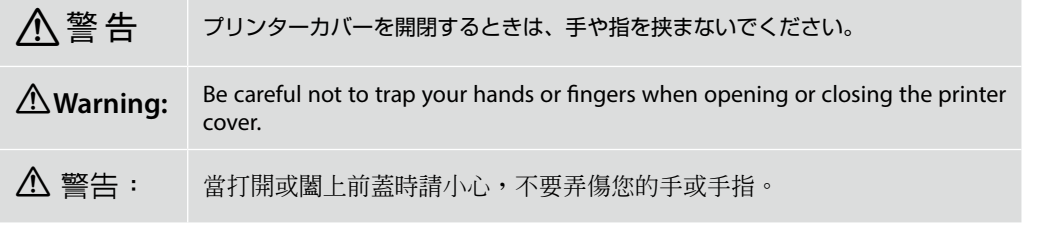

保護テープと保護材をすべて取り除きます。

Remove all protective tape and protective materials.

移除所有保護膠帶和保護裝置。

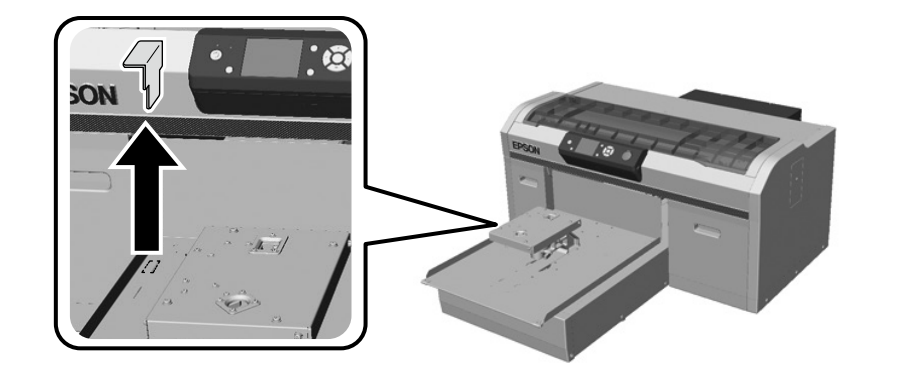

取り外した部品は輸送時に必要です。保管してください。

**Q** You need this removed part when transporting the printer. Store it in a safe place.

當搬運印表機時,您會需要這個移除的部品。請將它保存在安全之處。

# **[ 3 ]**

### 部品が外れていないか確認のため押し込みます。

Press down on the parts to make sure they have not come loose.

將部品向下壓並確保不會鬆開。

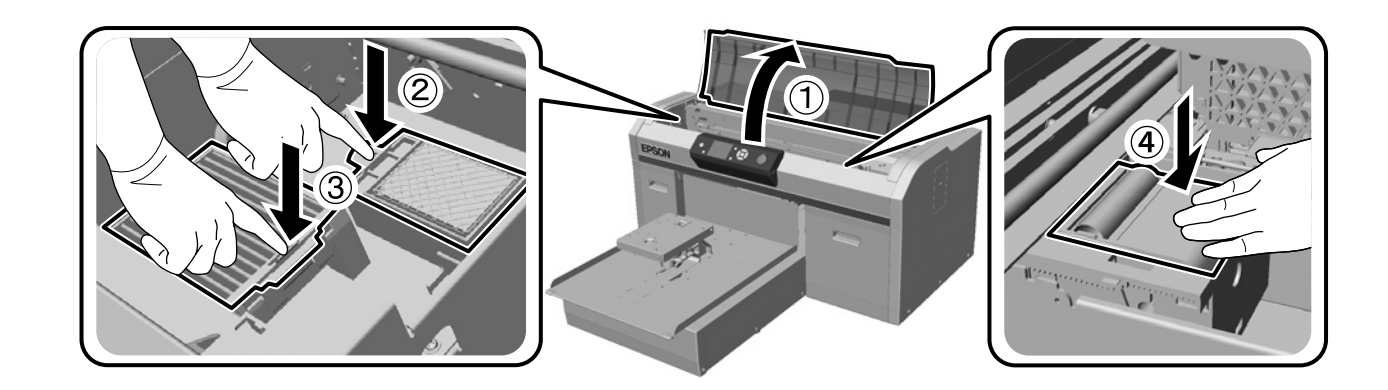

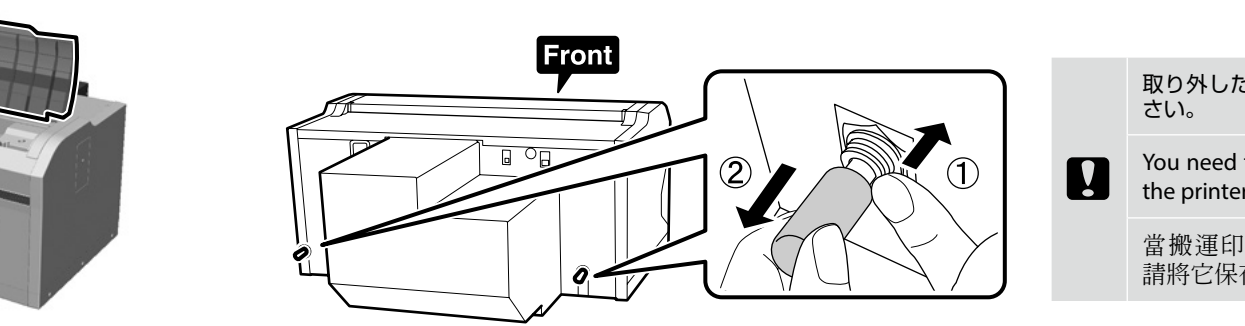

取り外した部品は輸送時に必要です。保管してくだ

You need these removed parts when transporting the printer. Store them in a safe place.

當搬運印表機時,您會需要這個移除的部品。 請將它保存在安全之處。

**[ 6 ]**

**iv** 

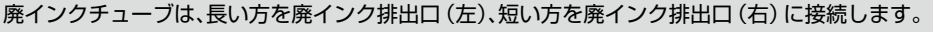

Connect the waste ink tube so that the longer part is connected to the waste ink outlet on the left, and the shorter part is connected to the waste ink outlet on the right.

連接廢墨管,較長的那一端連接至左測的廢墨排出孔,而較短的那一端連接至右側的廢 墨排出孔。

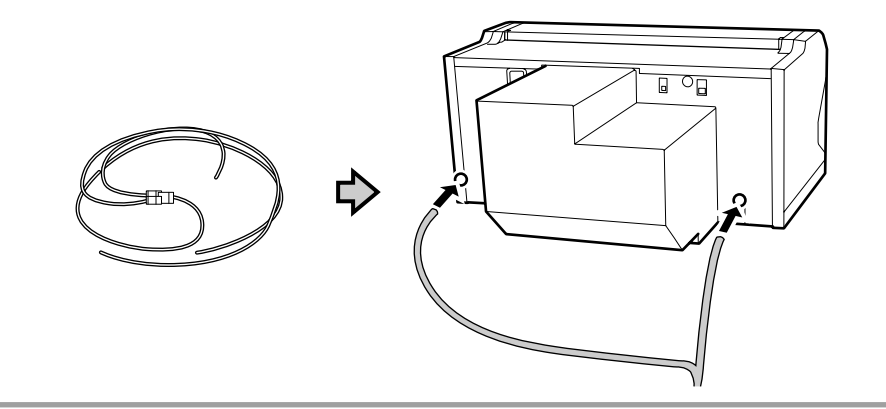

**[ 7 ]**

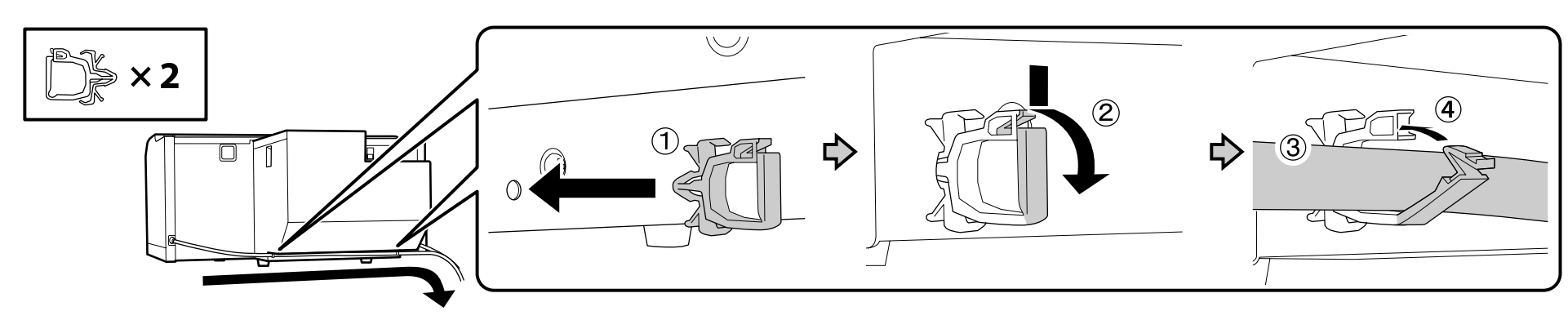

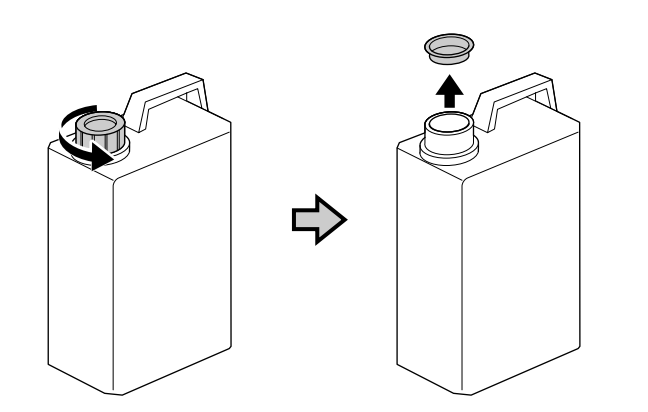

廃インクボトルの蓋は、廃インクを廃棄するときに必要です。捨てずに保管しておいてください。

The lid of the Waste Ink Bottle is required when disposing of the waste ink. Keep the lid. Do V not throw it away.

處理廢墨時需要使用廢墨桶的蓋子。請收好蓋子。切勿丟棄。

## **[ 9 ]**

**iv** 

**i** 

- ❏ 廃インクチューブは、本機に固定した部分より低い位置で廃インクボトルに差し込んでください。 ❏ 廃インクチューブは、廃インクボトルに向かって低くなるように傾斜をつけてください。途中で傾斜が逆に ならないようにしてください。
- ❏ Insert the waste ink tube into the waste ink bottle so that it is lower than the place the tube connects to the printer.
- ❏ The waste ink tube should be slanted towards the waste ink bottle. It should not be slanted in the opposite direction.
- □ 將廢墨管插入廢墨桶,並將廢墨桶放在低於墨管連接印表機的位置。
- ❏ 廢墨管應斜對著廢墨桶。不應該偏向相反的位置。

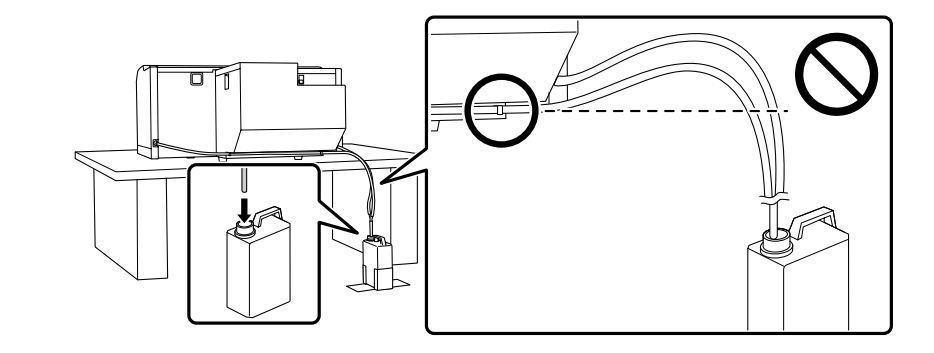

廃インクチューブは、折り曲げたり挟んだりしないでください。インクが本機の内部や周辺に漏れることがあり ます。

Do not bend or pinch the waste ink tube. This could cause ink to leak inside or around the printer.

請勿折彎或夾住廢墨管,以免導致印表機內部或周圍漏墨。

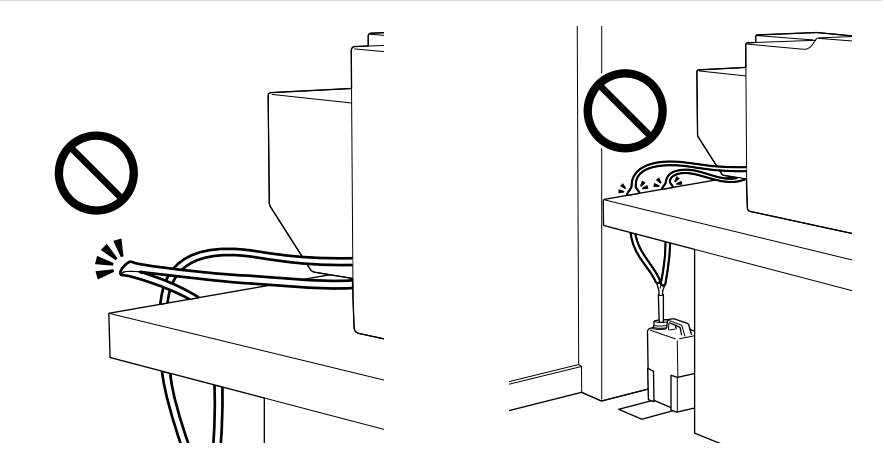

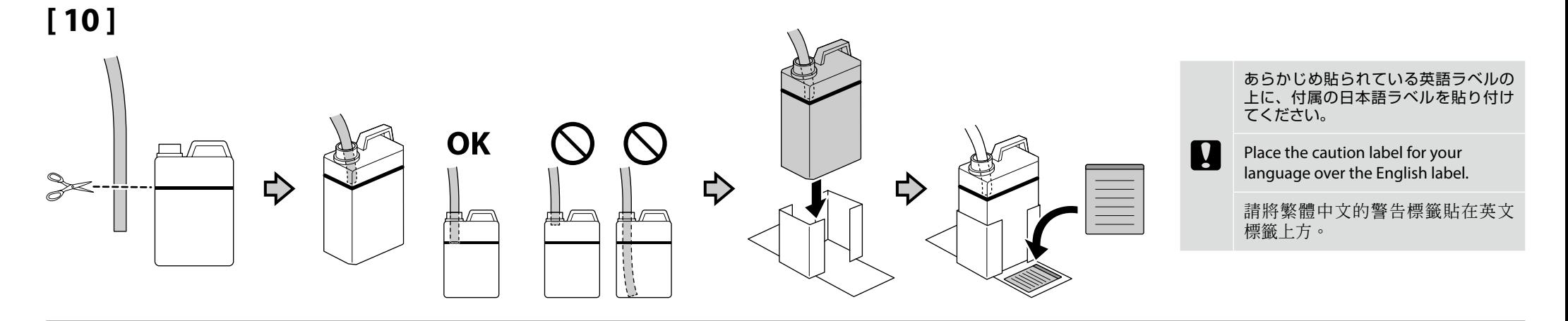

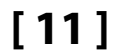

# **[ 12 ]**

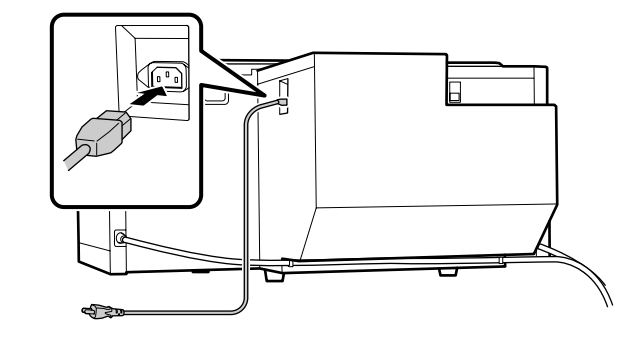

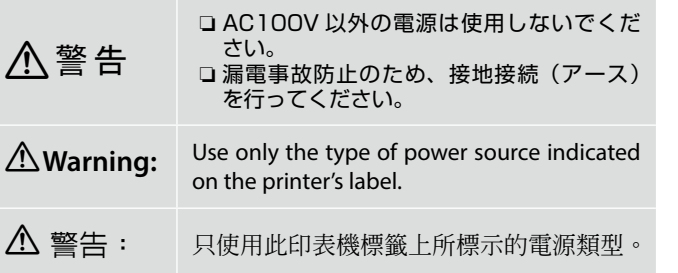

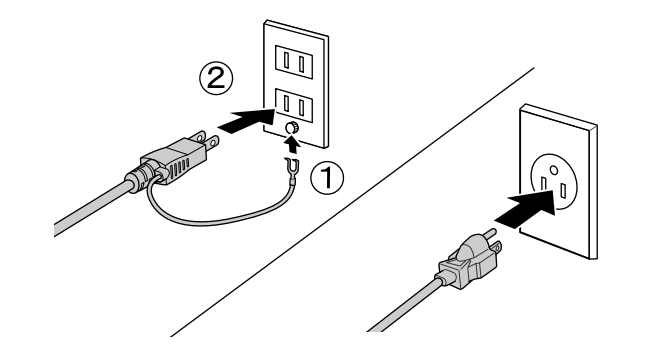

# <span id="page-12-0"></span>**[ 1 ]**

**C** 

**V** 

- ❏ インクカートリッジは開封後に必ず図のように振ってください(クリーニングカートリッジを除く)。
- ❏ インクカートリッジの IC チップには触らないでください。正常な動作・印刷ができなくなるおそれがあります。

❏ After opening the ink cartridge, be sure to shake it as shown in the figure. (You do not need to do this for cleaning cartridges.)

❏ Do not touch the IC chip on the cartridge. Doing so may cause incorrect operation or printing.

□ 打開墨水匣的包裝後,請務必如圖所示搖晃墨水匣。 (清潔卡匣除外)

□ 切勿觸碰墨水匣上的 IC 晶片,否則可能導致無法正確操作或列印。

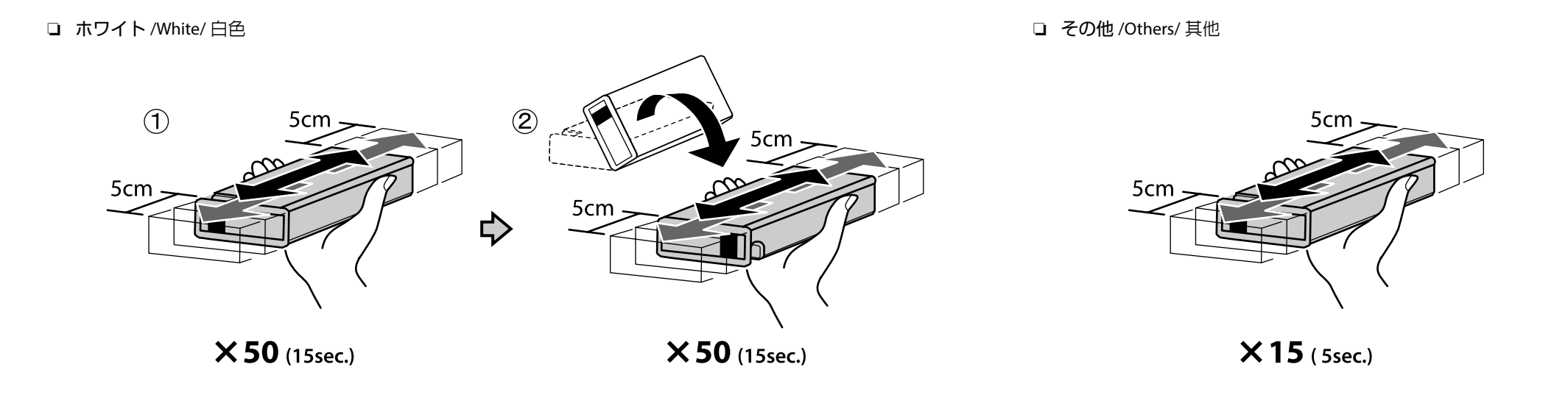

初回インク充填に使用したカートリッジは、インク量が少なくなっています。交換用のインクカートリッジをお早めにご準備ください。

A lot of ink is used during the initial ink charging. The supplied ink cartridges will require replacement relatively quickly.

初始化導墨時會用到大量的墨水。內附的墨水匣可能很快就需要替換。

# **[ 2 ]**

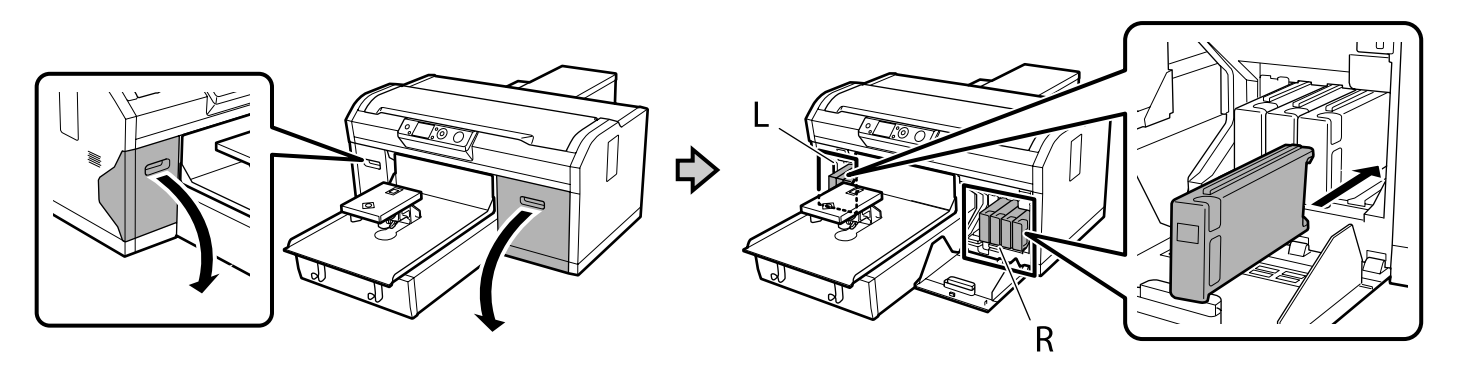

設定するカラーモードによりセットするインク色が以下の 通り異なります。設定後は、高速カラーモードから別のモー ド、あるいはホワイトインクモード / カラーインクモード から高速カラーモードには変更できません。

The ink colors you need to install vary as shown below depending on the Color Mode you will set. After making settings, you cannot change from High-speed Color Mode to another mode, or from White Ink Mode/Color Ink Mode to High-speed Color Mode.

 $\mathbf{p}$ 

根據您要設定的彩色模式,所需的墨水顏色有以下差 別。完成設定後,無法從高速彩色模式變更為其他模 式,或從白色墨水模式/彩色墨水模式變更為高速彩 色模式。

- :ホワイトインクモード **/ White Ink mode /** 白色墨水模式
- :カラーインクモード **/ Color Ink mode /** 彩色墨水模式
- **●**: 高速カラーモード / High Speed Color mode / 高速彩色模式

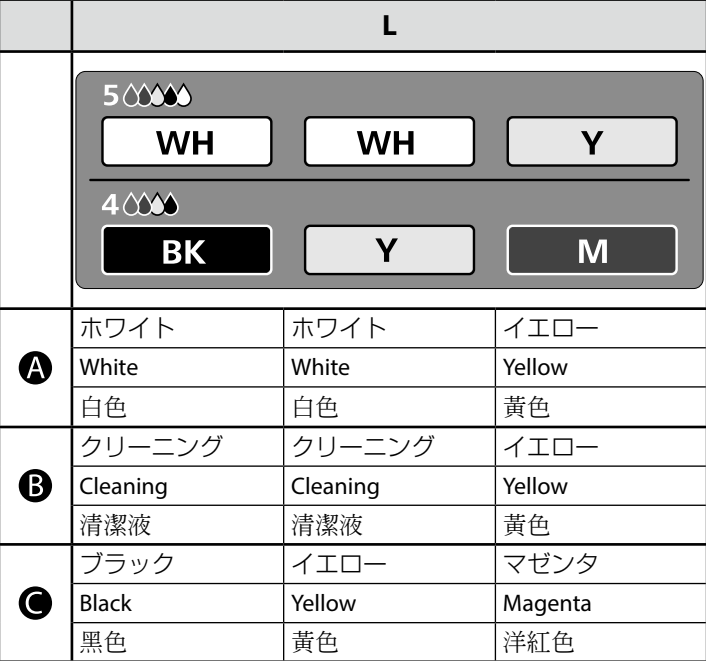

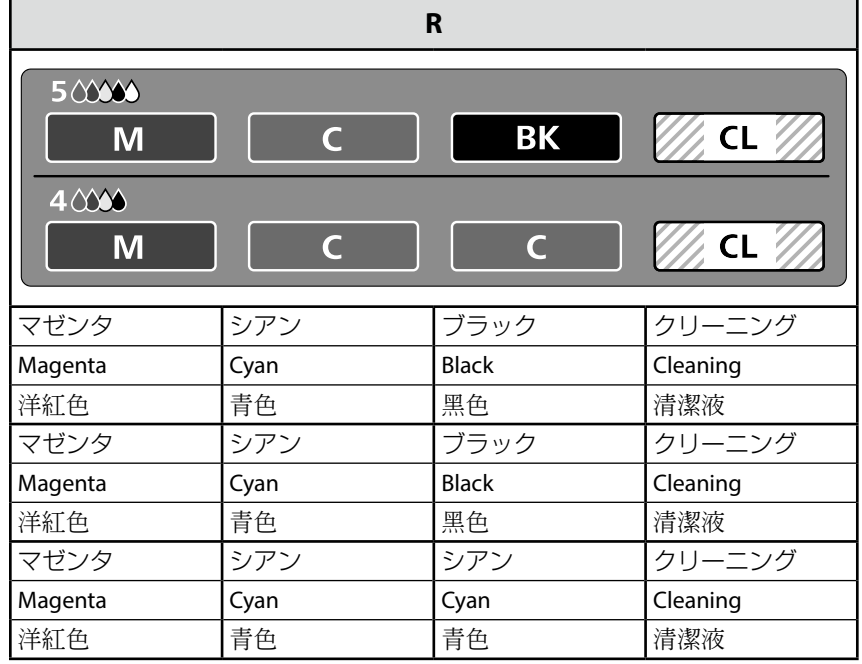

# **[ 3 ]**

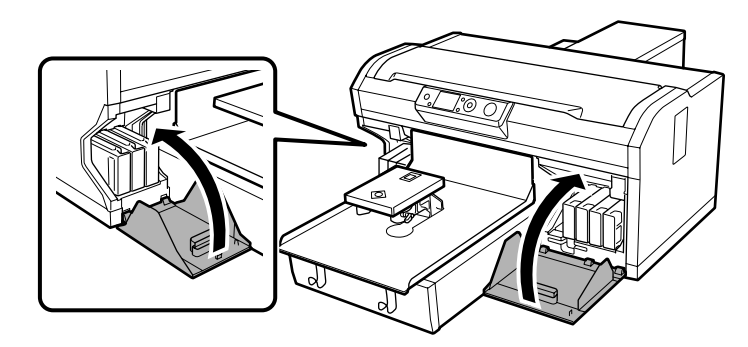

# **[ 4 ]**

電源を入れて言語・日時などの初期 設定を行い、廃インクボトルが設置 されているかを確認します。

Turn on the printer, perform initial settings such as setting the language, date and time, and check whether or not the waste ink bottle is installed.

開啟印表機,執行語言、日期和時間 等初始設定,並檢查是否安裝廢墨桶。

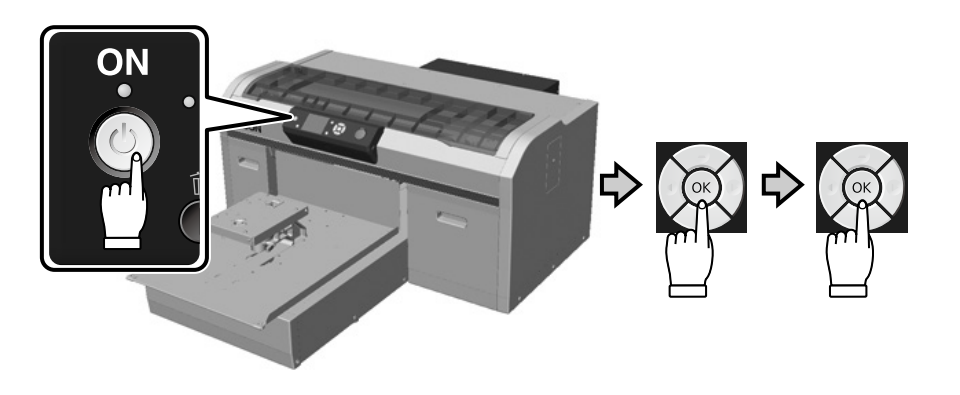

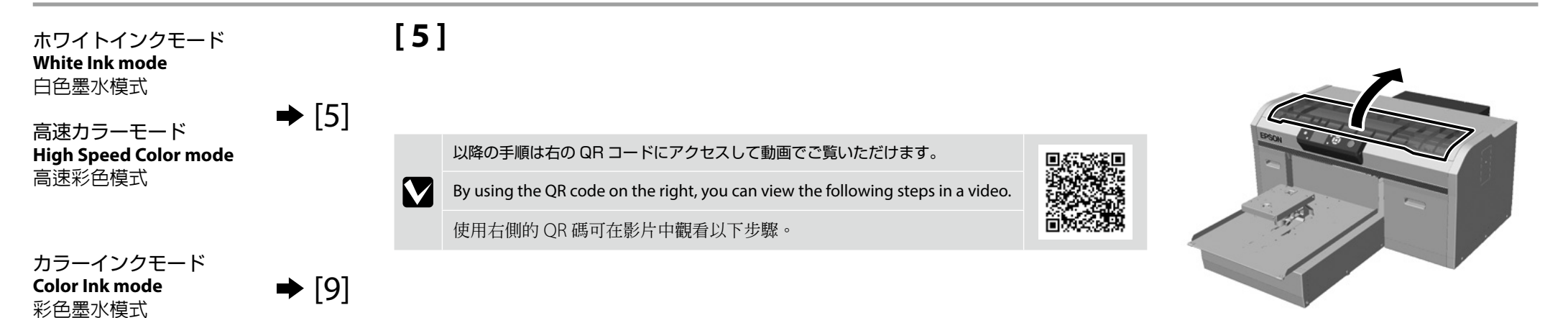

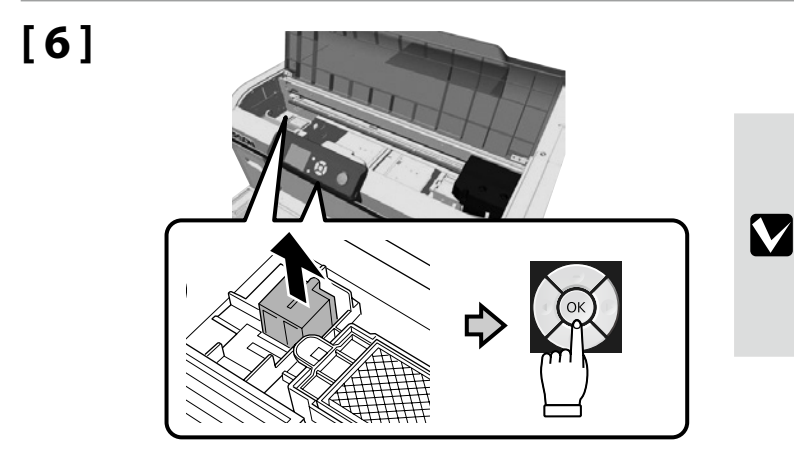

取り外した部品は手順 12 で使いますので捨てないでくだ さい。

Do not discard the part that you have removed as you will need it again in step 12.

請勿丟棄您拆下的零件,在步驟 12 將會再次用到零 件。

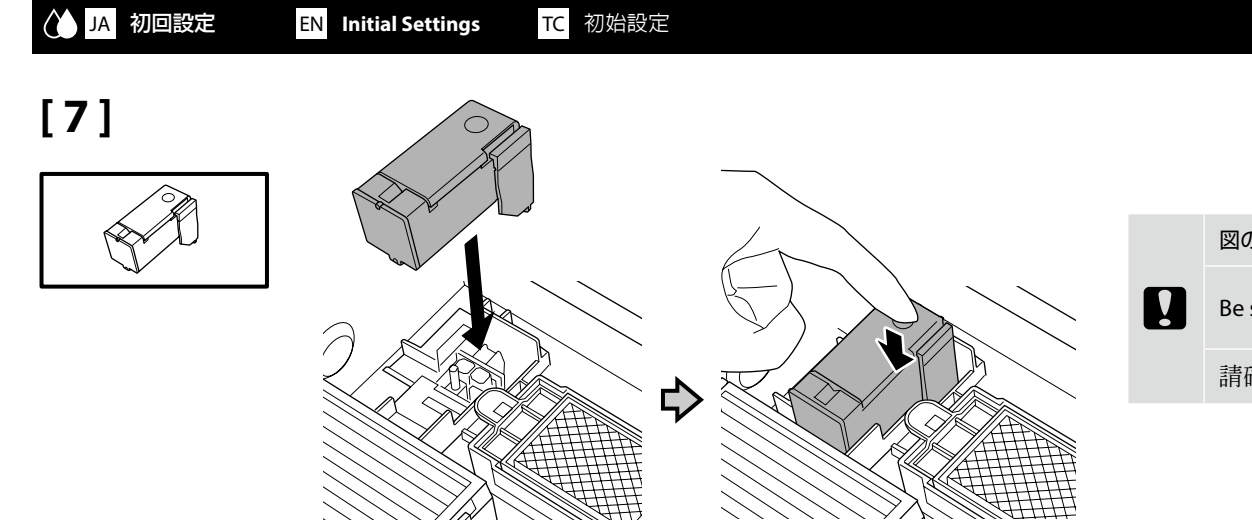

図のように必ず奥まで押し込んでください。

Be sure the item in the illustration is fully inserted as shown.

請確保如圖所示將其完全插入。

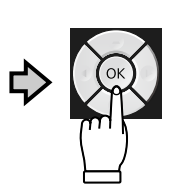

**[ 8 ]**

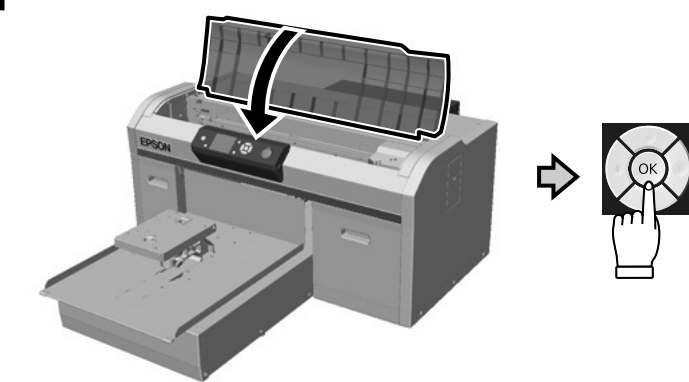

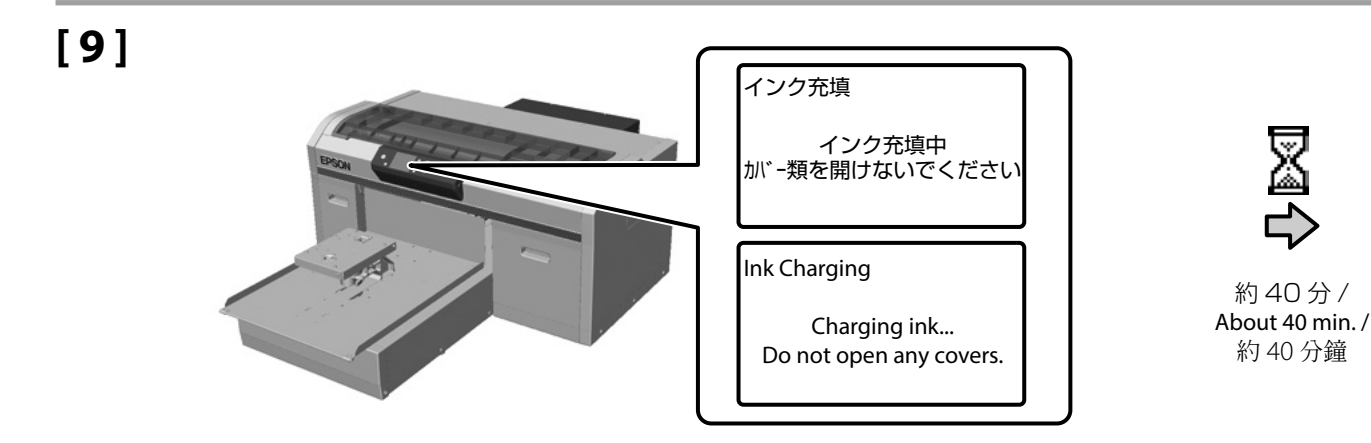

**White Ink mode** 白色墨水模式

約 40 分 /

又图

約 40 分鐘

高速カラーモード **High Speed Color mode** 高速彩色模式

ホワイトインクモード

カラーインクモード **Color Ink mode** 彩色墨水模式

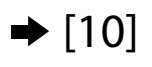

 $\rightarrow$  [14]

インク充填中は、次の注意事項を守ってください。注意事項を守らないと、作業が中断してやり直しが発生するため、通常よりもインクを多く消費することがあります。 □ 電源コードをコンセントから抜いたり、電源を切ったりしないでください。 □ 画面の指示以外の操作は行わないでください。 □ 各カバーは開けないでください。

Observe the following precautions when charging the ink. If these precautions are not observed, the work may be interrupted and require redoing, resulting in more ink being consumed than normal.

❏ Do not disconnect the power cable from the outlet or turn off the power.

❏ Do not perform operations other than those specified on the screen.

❏ Do not open each cover.

在導墨時請注意以下事項: 若不注意以下事項, 操作將可能會中斷且需重新開始, 從而導致比在正常情況下消耗更多墨水。

❏ 切勿從插座拔下電源線或關閉電源。

❏ 切勿執行螢幕指示以外的操作。

❏ 請勿打開每個護蓋。

## **[ 10 ]**

**K** 

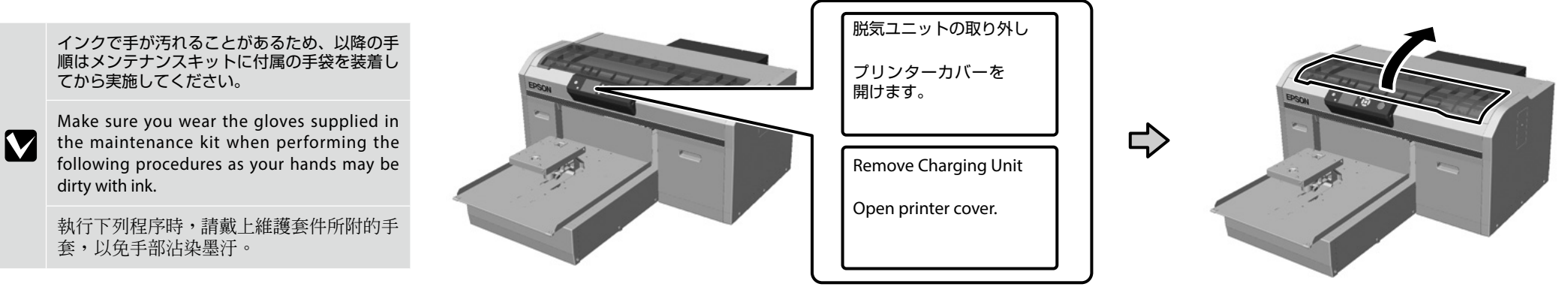

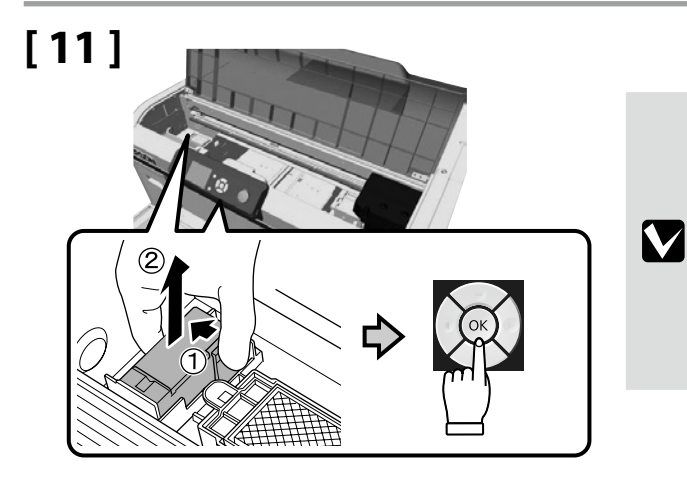

取り外した部品は、『ユーザーズガイド』(オンライン マニュアル )「使用済み消耗品の処分」を参照して廃 棄してください。

See the *User's Guide* (Online manual) - "Disposal of used consumables" for information on disposing of the part that you have removed.

關於如何處置拆下零件的資訊,請參閱進階使用 說明 ( 線上手冊 ) - 〝舊耗材處置〞。

**[ 12 ]**

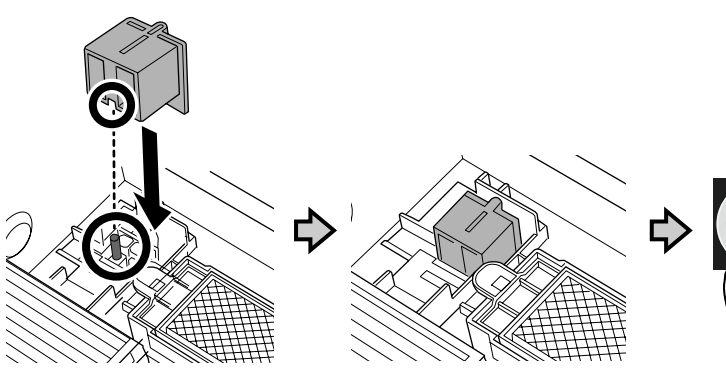

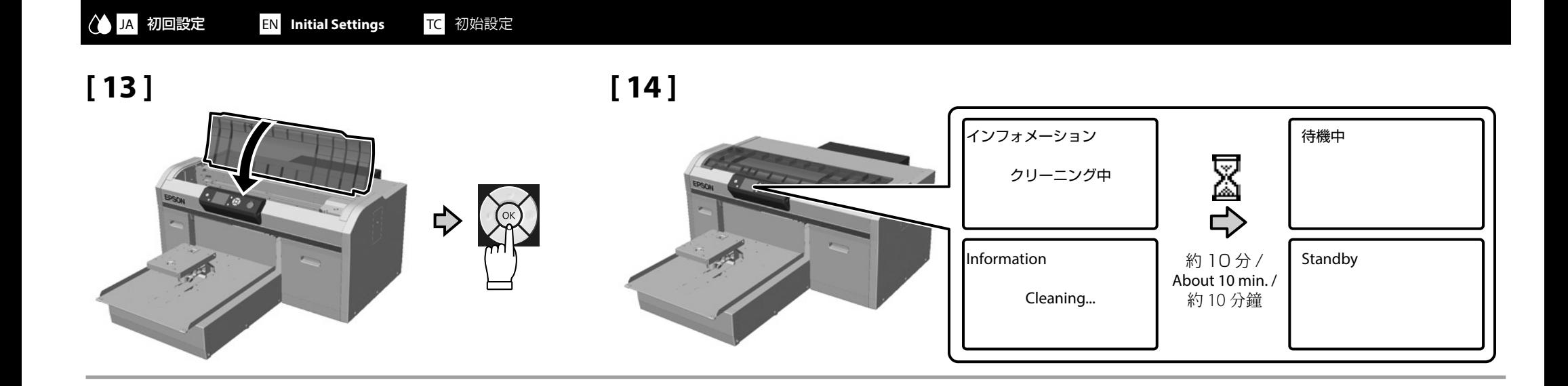

# <span id="page-18-0"></span>**コココム テストパターン印刷 EN Printing a Test Pattern TC** 列印測試表單

**[ 1 ]**

**[ 2 ]**

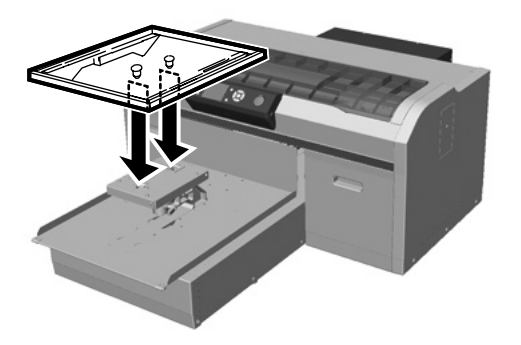

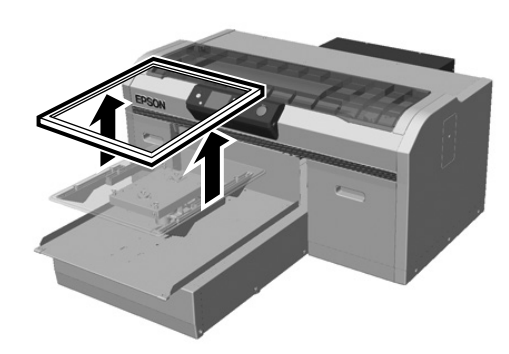

**[ 3 ]**

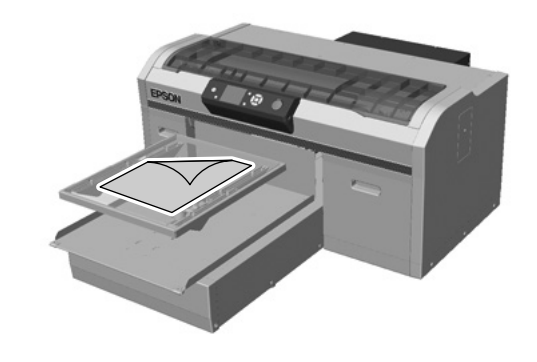

A4 のコピー用紙をプラテンの中央にセットしてください。

Place the A4 copy paper in the center of the platen.

將 A4 影印紙放在壓盤中央。

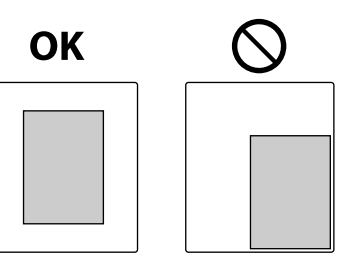

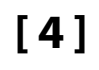

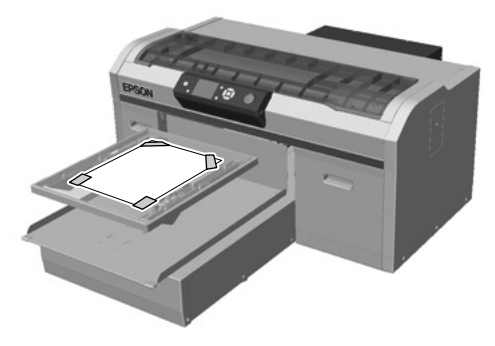

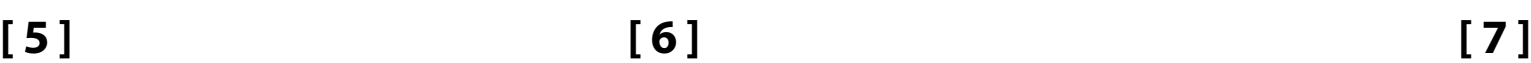

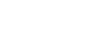

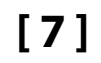

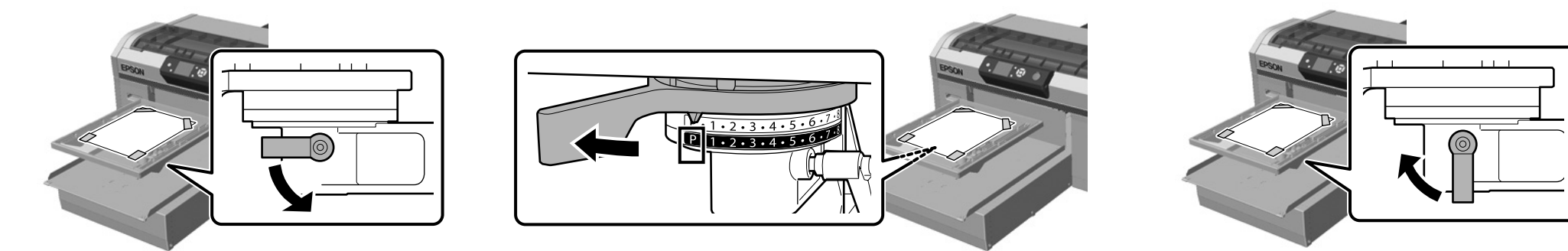

# **[ 8 ]**

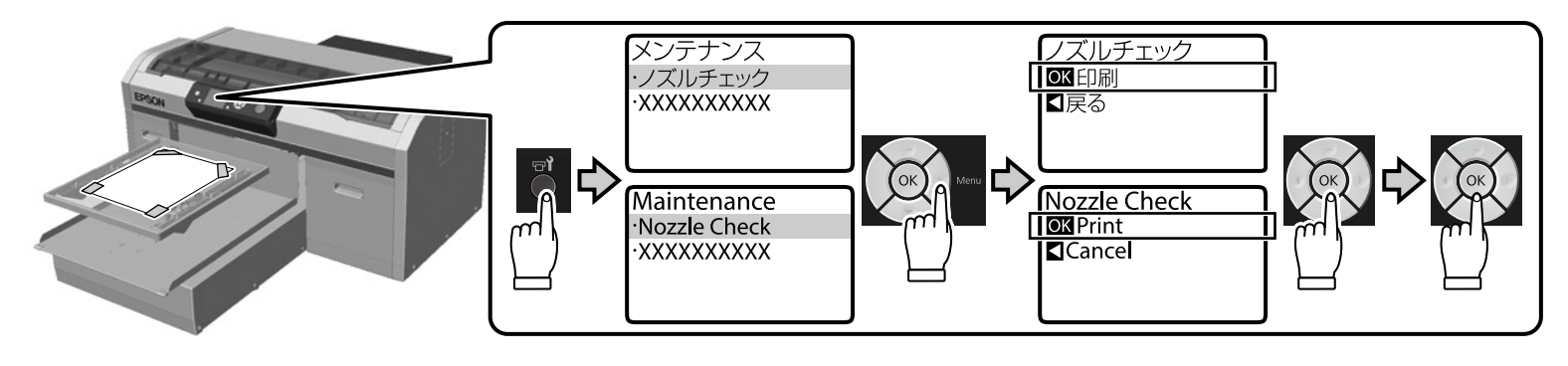

**[ 9 ]**

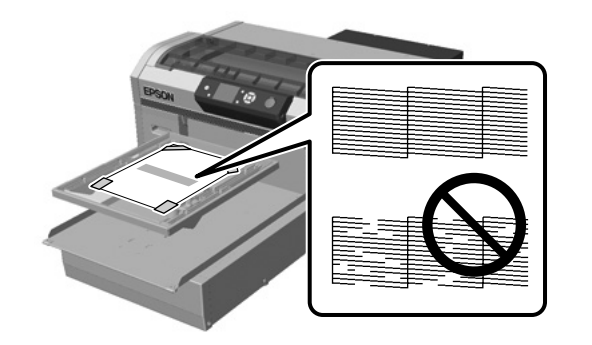

チェックパターンが欠けていなければ、プラテンに枠を取り付けてください。チェックパターンが欠けているときは、『ユーザーズガ イド』(オンラインマニュアル )「プリントヘッドのクリーニング」を参照してヘッドクリーニングを行ってください。

If there are no parts missing from the check pattern, attach the frame to the platen. If there are parts missing from the check  $\boldsymbol{\nabla}$ pattern, see the *User's Guide* (Online Manual) - "Cleaning the print head" for information on cleaning the print head.

如果檢查表單沒有遺漏部分,請將框架安裝至壓盤。如果檢查表單出現遺漏部分,請參閱進階使用說明 ( 線上手冊 ) - 〝清 潔印字頭〞以瞭解清潔印字頭的資訊。

## <span id="page-20-0"></span>**JA 接続とインストール EN Installing the Software TC** 安裝軟體

必須ソフトウェアのインストール **Installing the Essential Software** 安裝基本軟體

M

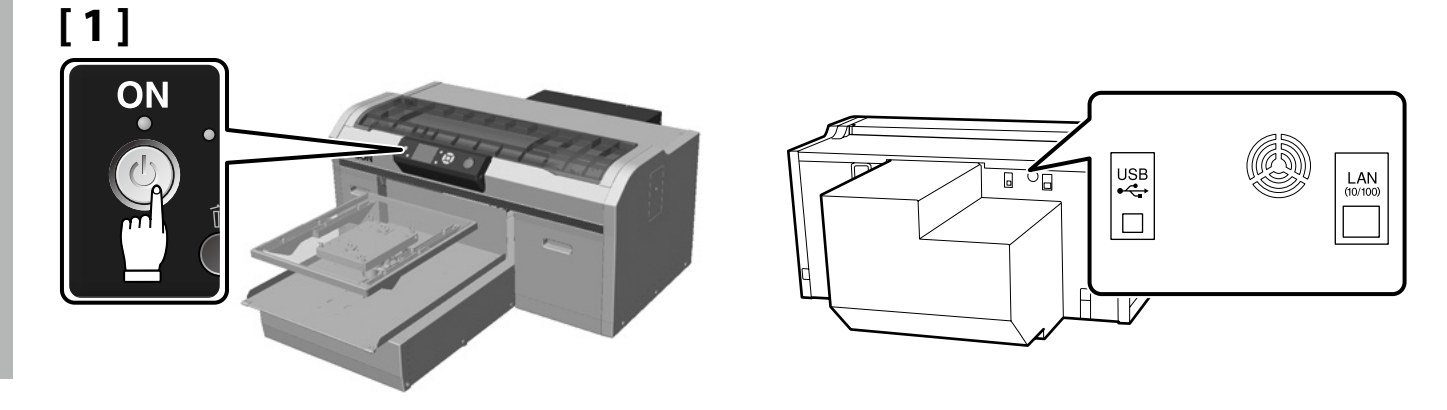

インストールを始める前に、コンピューターがインターネットに接続されていることを確認し、本機とコンピューターを接続可能な状 態にします。インターネットに接続しないと必須ソフトウェアがインストールされません。

インストール中に画面で指示があるまでケーブルは接続しないでください。画面で指示されたときに本機とコンピューターを接続しな いと、必須ソフトウェアがインストールされません。

Before you start installing, make sure your computer is connected to the Internet, and that the printer and the computer are ready to be connected. If it is not connected to the Internet, the necessary software will not be installed.

Do not connect the cable until you are instructed to do so by a message that is displayed on the screen during installation. If you connect the printer and the computer at any time except for when the instruction is displayed on the screen, the essential software will not be installed.

開始安裝前,請確定電腦已連上網際網路,且印表機和電腦完成連接準備作業。如果沒有連上網際網路,將無法安裝必要的軟體。 在安裝過程中,請等到書面上出現提示訊息,再依指示連接纜線。如果未遵照書面指示,於其他時間點連接印表機和電腦,將無法安裝基 本軟體。

付属の部品を使うと、ケーブル類を束ねられます。必要に応じて本機背面の①から④に取り付け てご使用ください。①と②は電源ケーブル用、③と④はUSBまたはLANケーブル用です。

When using the parts supplied, you can tie the cables. When necessary, install from 1 to 4 on the rear of the printer. Use 1 and 2 for the power cable, and 3 and 4 for USB or LAN cables.

使用隨附的零件時,您可將纜線繫妥。如有需要,請從印表機背面的 1 至 4 進行安裝。 電源線使用 1 和 2, USB 或 LAN 纜線使用 3 和 4。

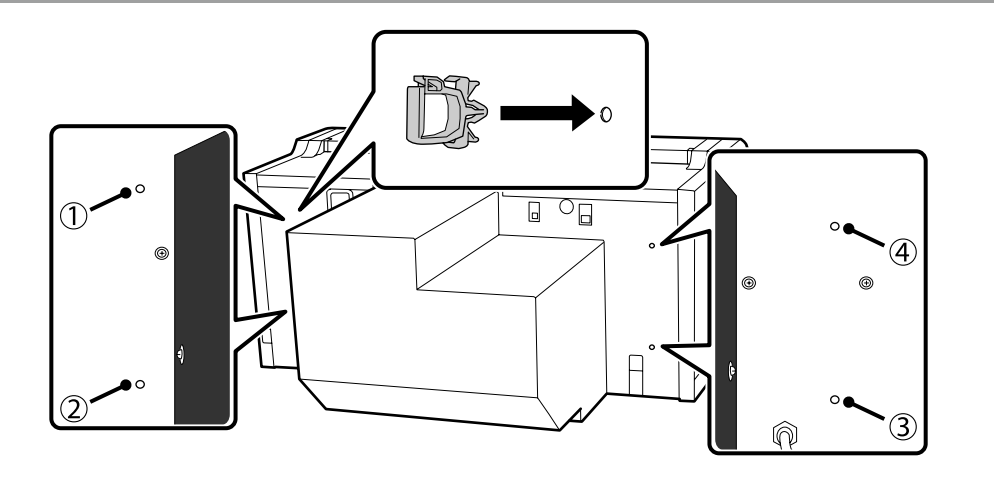

# **[ 2 ]**

❏ お使いのコンピューターにより、インストール方法が以下のように異なります。 Windows:付属のソフトウェアディスクを使って行います。ディスクドライブ非搭載のコンピューターでは、macOS と同じ方法で行います。 macOS: Epson Setup Navi (http://epson.sn/)でモデル名を指定して「セットアップ」から行います。

- ❏ Garment Creator \* 1 をインストールしたコンピューターには Epson Edge Dashboard \* 2 もインストールし、Garment Creator で印刷するプリンターを Epson Edge Dashboard に 登録してください。Epson Edge Dashboard をインストールしてプリンターを登録しないと、Garment Creator で表示できないプリンターのステータスがあります。 プリンターの登録方法は、Epson Edge Dashboard のヘルプをご覧ください。
- \* 1 印刷するジョブの作成、送信などを行うソフトウェア。

\* 2 プリンターの状態の監視、ファームウェアの更新などを行うソフトウェア。バージョン 1.0 の名称は Epson Control Dashboard for DTG。

- ❏ The installation method differs as shown below depending on the computer you are using. Windows: Install using the software disc supplied. For computers without a disk drive, perform operations in the same way as for the macOS. macOS: Specify the model name in Epson Setup Navi (http://epson.sn/), and then follow the instructions from **Setup**.
- **□** Install Epson Edge Dashboard<sup>\*2</sup> on the computer on which Garment Creator<sup>\*1</sup> is installed, and register the printer you want to use to print with Garment Creator in Epson Edge Dashboard. If you do not register the printer after installing Epson Edge Dashboard, some printer statuses cannot be displayed in Garment Creator. For instructions on how to register printers, see the Epson Edge Dashboard Help.

\*1 Software for creating and sending a print job.

\*2 Software that monitors the status of printers, updates firmware, and so on. Version 1.0 is referred to as "Epson Control Dashboard for DTG".

❏ 根據您使用的電腦,安裝方式會有所不同,詳見以下說明。 Windows:使用隨附的軟體光碟進行安裝。對於沒有光碟機的電腦,請參考 macOS 的安裝方式進行操作。 macOS: 在 Epson Setup Navi (http://epson.sn/) 中指定型號,然後依照〝設定〞的說明進行操作。

□ 在已安裝 Garment Creator\*<sup>1</sup> 的電腦上安裝 Epson Edge Dashboard\*<sup>2</sup>,並在 Epson Edge Dashboard 中使用 Garment Creator 註冊您要使用的印表機。如果沒有在安裝 Epson Edge Dashboard 後註冊印表機,某些印表機狀態無法顯示在 Garment Creator 中。 關於如何註冊印表機的說明,請參閱 Epson Edge Dashboard 說明。

\*1 用於建立及傳送列印工作的軟體。

\*2 用於監控印表機狀態、更新韌體及執行其他操作的軟體。1.0 版的名稱為"Epson Control Dashboard for DTG"。

## **[ 3 ] Windows/macOS**

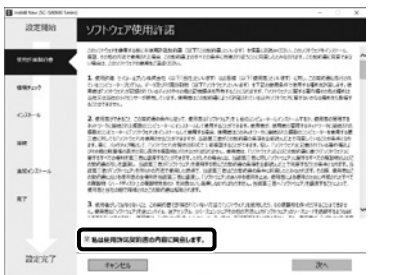

この後は画面の指示に従ってインストールを完了させてください。 Follow the on-screen instructions to complete the installation. 依照螢幕上的指示完成安裝程序。

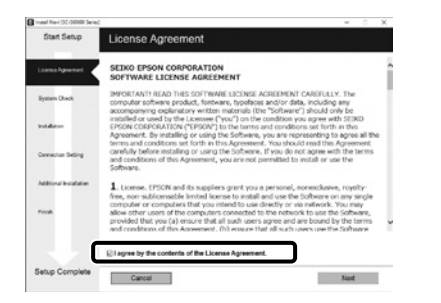

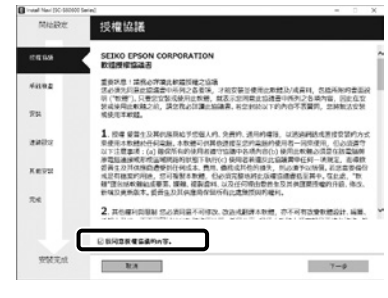

## **Windows**

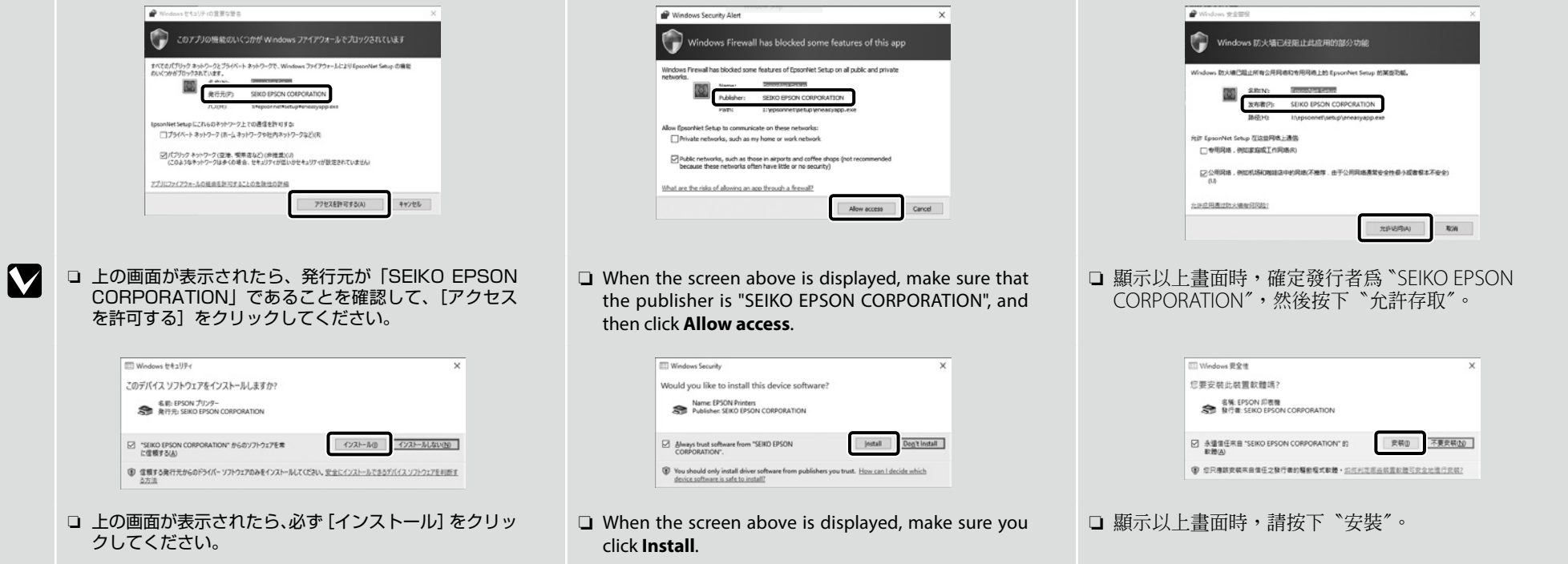

パスワードの設定(ネットワークのみ)

**Password Settings (Network Only)**

密碼設定 **(** 僅限網路 **)**

ネットワーク接続のときは、続けてネットワーク設定を保護するためのパスワードの設定を行います。 管理者パスワードは忘れないように管理してください。忘れたときは、『ユーザーズガイド』(オンラインマニュアル )「困ったときは」 を参照して対処してください。

M

When connecting to a network, set a password to protect network settings. Make sure you do not forget the administrator password. If you forget the password, see the *User's Guide* (Online Manual) - "Problem Solver" for information on handling problems.

連線至網路時,設定用於保護網路設定的密碼。請勿忘記管理員密碼。如果忘記密碼 請參閱進階使用說明 (線上手冊) - 〝解 決問題的方法〞以瞭解處理問題的資訊。

**[ 1 ]**

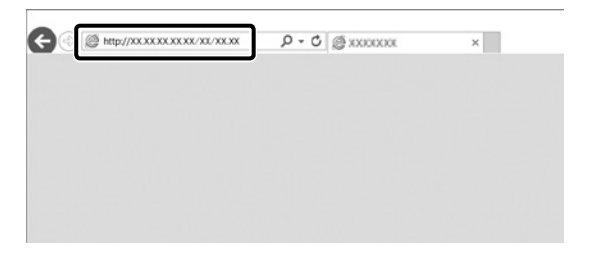

Web ブラウザーを起動して、アドレスバーに本機の IP アドレスを入力します。

Launch your Web browser, and then enter the printer's IP address in the address bar.

啟動網頁瀏覽器,然後在網址列輸入印表機的 IP 位址。

**[ 2 ]**

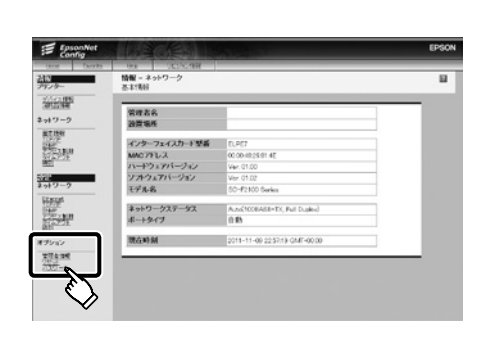

[オプション]の[パスワード]をクリックします。 Click **Options** - **Password**. 按下〝Options〞 - 〝Password〞。

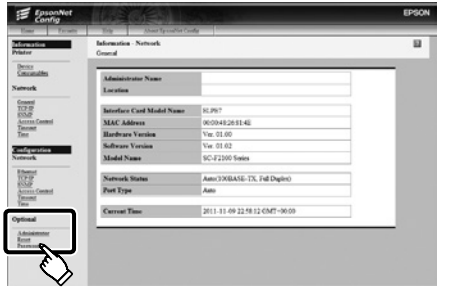

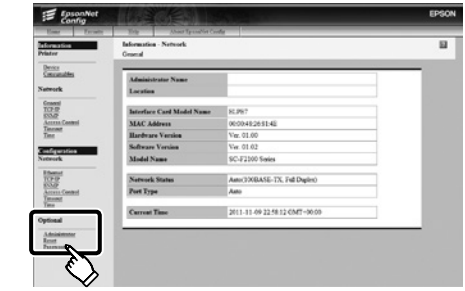

# **[ 3 ]**

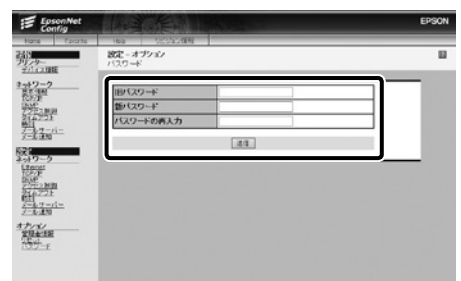

任意のパスワードを設定して、Web ブラウザーを終了します。 Set a password and then close the Web browser. Substandary かった密碼並關閉網頁瀏覽器。

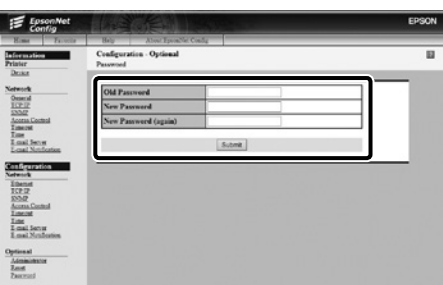

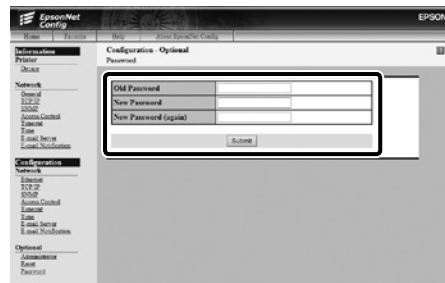

## <span id="page-25-0"></span>JA マニュアルのご紹介 EN **Seeing the Online Guide** TC 請參考線上手冊

以降は、T シャツ(メディア)をセットして使用を開始してください。 T シャツのセットやメンテナンスの方法は、『操作ガイド』(PDF)を ご覧ください。

T シャツのセット、メンテナンスの方法は以下の QR コードにアクセ スして動画でもご覧いただけます。

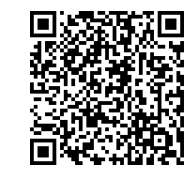

本機の操作やメンテナンスは、オンラインマニュアルをご覧くだ さい。

オンラインマニュアルは、コンピューターのデスクトップに作成 された「EPSON マニュアル 1 アイコンから呼び出せます。 [EPSON マニュアル ] アイコンは、前項の「接続とインストール」 に従ってマニュアルをインストールすると作成されます。

「EPSON マニュアル]アイコンがデスクトップにないとき Epson Setup Navi (http://epson.sn/) から以下の手順でご覧 ください。 1. お使いのプリンターモデルを選択します。

2. [サポート] - [オンラインマニュアル]の順にクリックします。

Next, load a T-shirt (media) and then start using the printer. For information on loading the T-shirt and performing maintenance, see the *Operator's Guide*(PDF).

By using the QR code below, you can view videos for loading T-shirts and performing maintenance.

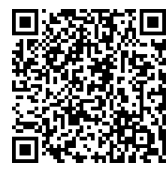

See the Online Manual for details on performing operations and maintenance for the printer.

You can open the online manuals by clicking the **Epson Manuals** icon created on your computer's desktop.

The **Epson Manuals** icon is created when manuals are installed using "Installing the Software" in the previous section.

### **No "Epson Manuals" Icon**

If there is no **Epson Manuals** icon on the desktop, visit Epson Setup Navi (http://epson.sn/) and follow the steps below to view the manuals online.

1. Enter or select the printer model.

2. Click **Support** > **Online Manual**.

接著放入 T 恤 ( 材料 ), 然後開始使用印表機。如需放入 T 恤及執行維護 的資訊,請參閱操作說明 (PDF)。 使用以下 QR 碼可觀看放入 T 恤及執行維護的影片。

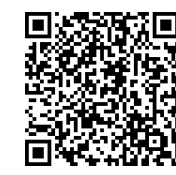

如需執行印表機操作及維護作業的詳細資訊,請參閱線上手冊。 您可以點擊建立在電腦桌面上的〝**EPSON** 說明文件〞圖示,打開線上 手冊。 〝**EPSON** 說明文件〞圖示在上一節中使用〝安裝軟體〞安裝手冊時建立。

沒有〝**Epson** 說明文件〞圖示 若桌面上沒〝**Epson** 說明文件〞圖示,請至 Epson Setup Navi (http:// epson.sn/) 並依照下列的步驟,線上瀏覽手冊。

1. 輸入或選擇印表機機型。

2. 點選 支援 > 線上手冊。

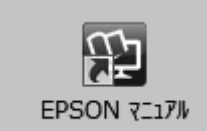

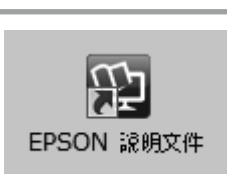

**EPSON Manuals** 

### 商標

「EPSON」、「EPSON EXCEED YOUR VISION」、「EXCEED YOUR VISION」はセイコー エプソン株式会社の登録商標または商標です。

macOS は米国およびその他の国で登録された Apple Inc. の商標です。

Windows は、米国 Microsoft Corporation の米国およびその他の国における登録商標です。 その他の製品名は各社の商標または登録商標です。

### ご注意

- ❏ 本書の内容の一部または全部を無断転載することを禁止します。
- ❏ 本書の内容は将来予告なしに変更することがあります。
- ❏ 本書の内容にご不明な点や誤り、記載漏れなど、お気付きの点がありましたら弊社までご 連絡ください。
- ❏ 運用した結果の影響については前項に関わらず責任を負いかねますのでご了承ください。
- ❏ 製品が、本書の記載に従わずに取り扱われたり、不適当に使用されたり、弊社および弊社 指定以外の、第三者によって修理や変更されたことなどに起因して生じた障害等の責任は 負いかねますのでご了承ください。

## インクカートリッジについて

インクカートリッジは純正品をお勧めします。

プリンター性能をフルに発揮するためにエプソン純正品のインクカートリッジを使用すること をお勧めします。純正品以外のものをご使用になりますと、プリンター本体や印刷品質に悪影 響が出るなど、プリンター本来の性能を発揮できない場合があります。純正品以外の品質や信 頼性について保証できません。非純正品の使用に起因して生じた本体の損傷、故障については、 保証期間内であっても有償修理となります。

## 商品名稱

產品名稱:大圖輸出機 製造年份 , 製造號碼和生產國別:見機體標示

### 電力規格

額定電壓: AC100-240 V 額定電流: 0.7 至 0.4 A 額定頻率: 50/60 Hz 耗電量(操作時):約 55 W

警語 | 檢修本產品之前,請先拔掉本產品的電源線。

### 相容性

- ❏ 列印方式:微針點壓電噴墨技術
- ❏ 解析度:最大可達 彩色 :1440×720 dpi / 白色 :1440×1440 dpi

使用方法 見內附相關說明文件

### 緊急處理方法

發生下列狀況時,請先拔下印表機的電源線並洽詢 Epson 授權服務中心:

- ❏ 電源線或插頭損壞
- ❏ 有液體噴灑到印表機
- ❏ 印表機摔落或機殼損壞
- ❏ 印表機無法正常操作或是列印品質與原來有明顯落差

### 注意事項

- ❏ 只能使用印表機標籤上所註明的電源規格。
- ❏ 請保持工作場所的通風良好。

製造商: SEIKO EPSON CORPORATION

地址:80 Harashinden, Hirooka, Shiojiri-shi, Nagano-ken, 399-0785, JAPAN

電話:81-263-52-2552

進口商:台灣愛普生科技股份有限公司 地址:台北市信義區松仁路 100 號 15 樓 電話:(02) 8786-6688 ( 代表號 )

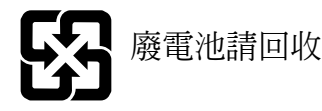

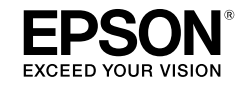

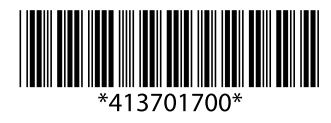

© 2018 Seiko Epson Corporation. All rights reserved. 2018 年 9 月発行 Printed in XXXXXX

EPSON, EPSON EXCEED YOUR VISION, EXCEED YOUR VISION and their logos are registered trademarks or trademarks of Seiko Epson Corporation.